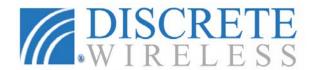

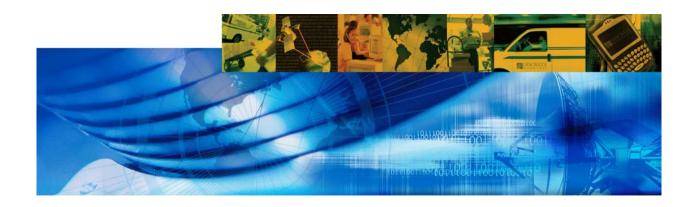

# Using the 'Realtime with History' GPS Tracking Website

MARCUS® Version 8.5.1

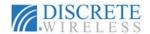

#### NOTICE

This user's guide is published and copyrighted by Discrete Wireless, Inc. Information and specifications contained in this document are subject to change without notice and do not represent commitments on the part of Discrete Wireless. Under copyright laws, no part of this user's guide may be reproduced or transmitted in any form or by any means, electronic or mechanical, including photocopying and recording, for any purpose, without the express written permission of Discrete Wireless, Inc. This manual does not constitute a warranty as to any product or service, except to the extent expressly provided in the agreement under which such a product or service was provided.

#### TRADEMARKS

MARCUS® and MARCUS® DISPATCH are registered trademarks of Discrete Wireless, Inc. All other trademarks and service marks contained are the property of their respective owners.

#### DISCLAIMER

The complete terms and conditions under which Discrete Wireless, Inc. provides hardware and services are contained in separate agreements. Nothing in this document is intended to create additional or separate warranties or guarantees.

© 2000-2008 Discrete Wireless, Inc. All Rights Reserved.

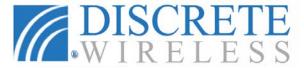

1327 Northmeadow Parkway, Suite 150

Roswell, Georgia 30076-3861

Tel: (678) 762-6800 Fax: (678) 762-6805

Email: <u>customersupport@discretewireless.net</u>

Website: www.discretewireless.com

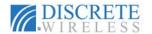

# **Table of Contents**

| NOTICE                                             |    |
|----------------------------------------------------|----|
| TRADEMARKS                                         |    |
| DISCLAIMER                                         | ii |
| CHAPTER 1: INTRODUCTION                            | 1  |
| About this Manual                                  | 1  |
| MARCUS® 3G RADIO MODULE                            | 1  |
| SYSTEM REQUIREMENTS & SPECIFICATIONS               | 2  |
| Software and Hardware                              |    |
| MARCUS® 3G GPRS Device Specifications              | 2  |
| MARCUS® DISPATCH Solution Requirements             | 3  |
| Browser Settings                                   | 3  |
| CHAPTER 2: MARCUS® GPS FLEET MANAGEMENT            |    |
| APPLICATION Overview                               | 5  |
| APPLICATION Overview                               | 5  |
| Logging Into MARCUS® GPS FLEET MANAGEMENT          |    |
| APPLICATION                                        | 5  |
| MARCUS® GPS FLEET MANAGEMENT APPLICATION Interface | 6  |
| Application Tab Bar                                | 6  |
| Find Tab                                           |    |
| Dispatch Tab                                       |    |
| Routes Tab                                         |    |
| Reports TabAlerts Tab                              |    |
| Maintenance Tab                                    |    |
| Admin Tab                                          |    |
| Messages Tab                                       |    |
| Account & User Information                         |    |
| Available Application Links                        |    |
| Maps and Navigation                                |    |
| Zoom and Pan                                       |    |
| Changing Map Views<br>Traffic Flow                 |    |
| Map Icons                                          |    |
| Mobile Unit Flags                                  |    |
|                                                    | 13 |
| CHAPTER 3: MARCUS® Application Tabs                |    |
| Find Tab                                           |    |
| Find MobilesFind Location                          |    |
| Find Zone                                          |    |
| Find Address                                       |    |
| Find Latitude/Longitude                            |    |
| Controls/Settings                                  |    |
| Dispatch Tab                                       |    |
| Dispatch Jobs                                      |    |
| Communicate Instantly                              |    |
| Routes Tab                                         |    |
| Creating a Route Editing Routes                    |    |
| Viewing and Sending Driving Directions             |    |
| viowing and conding briving broodene               |    |

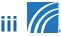

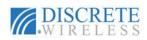

| Reports Tab                                           |    |
|-------------------------------------------------------|----|
| Generating Reports                                    |    |
| Start/Stop Report                                     |    |
| Detailed Activity Report                              |    |
| Begin/End Day Report                                  |    |
| Fleet Status Report                                   |    |
| Speed Report                                          |    |
| Idle Report                                           |    |
| Alerts Report                                         |    |
| Sensor Report                                         |    |
| Location Report                                       |    |
| Fleet Summary Report                                  |    |
| Mileage By State Report                               |    |
| Maintenance Schedule Summary Report                   |    |
| Maintenance Schedule Detail Report                    |    |
| Maintenance Logs Report                               |    |
| Subscriptions Report                                  |    |
| Alerts Tab                                            |    |
| Creating an Alert5                                    |    |
| Viewing a Summary of Alerts                           |    |
| Maintenance Tab                                       |    |
| Adding a Maintenance Schedule                         |    |
| Recording Odometer Readings                           |    |
| Maintenance Action Records                            |    |
| Admin Tab                                             |    |
| Locations                                             |    |
| Zones                                                 |    |
| Mobiles                                               |    |
| Drivers                                               |    |
| Fleets                                                |    |
| Account                                               |    |
| Messages Tab                                          |    |
| Creating an Email Message                             |    |
| Receiving Email Messages                              |    |
| Viewing Sent Messages                                 |    |
| Viewing Deleted Messages                              | 87 |
| Table of Figures                                      |    |
| Figure 1 MARCUS® RADIO MODULE                         | 1  |
| Figure 2 Login Options                                |    |
| Figure 3 Login Option on Discrete Wireless Website    |    |
| Figure 4 MARCUS® Interface                            |    |
| Figure 5 Tab Bar                                      |    |
| Figure 6 Company and User Information                 |    |
| Figure 7 Application Links                            |    |
| Figure 8 Change Password                              |    |
| Figure 9 User Preferences                             |    |
| Figure 10 Zoom Slider and Pan Map Navigation Controls |    |
| Figure 11 Map View Options                            |    |
| Figure 12 Find Tab Features                           |    |
| Figure 13 Find Mobiles Options                        |    |
| Figure 14 Mobile selection                            |    |
| Figure 15 Find actions                                |    |
| Figure 16 Save Location Name and Confirmation         |    |
| Figure 17 Find Closest Mobiles Input                  |    |
| rigaro ir ir ira diddot iriddilod iripat              | 16 |

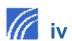

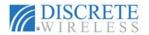

| Figure 19 | Street View Window                                           | 16 |
|-----------|--------------------------------------------------------------|----|
|           | Find Location Option and Example                             |    |
|           | Find Zone Option and Example                                 |    |
| Figure 22 | Find Address option and example                              | 18 |
|           | Find Address actions                                         |    |
|           | Find Lat/Long Option and Example                             |    |
|           | Find Lat/Long Actions                                        |    |
|           | Controls and Settings Options and Interval Choices           |    |
|           | Sample Dispatch Jobs List on the Dispatch Tab                |    |
| Figure 28 | Find Mobiles context menu                                    | 21 |
|           | Send Job to Mobile Options                                   |    |
|           | Garmin Dispatch Option                                       |    |
|           | Job List and Viewing Job                                     |    |
|           | Calculating route to job and begin route & voice directions  |    |
|           | Arrival at Job and Return to Dispatch Home Page              |    |
|           | Edit Job screen                                              |    |
|           | Dispatch Tab Screen with Jobs Filter Criteria Box            |    |
|           | Find Mobiles Context Menu                                    |    |
|           | Send Message to Mobile Options                               |    |
|           | Sample In-Vehicle Messages                                   |    |
|           | Dispatch Options with New Message                            |    |
|           | Yes/No Type and OK Type Messages                             |    |
| Figure 41 | New Message Keyboard and Sent Message Confirmation           | 29 |
|           | Delete Message Options                                       |    |
| Figure 43 | Dispatch Tab In-Vehicle Messages                             | 30 |
|           | Routing tab options                                          |    |
|           | New Route Options                                            |    |
|           | Adding a Route Stop Using a Mobile's Current Location        |    |
|           | Find and Add a Location Stop to the Route                    |    |
|           | Finding an Address To Add To the List of Stops               |    |
|           | Adding a Stop Using Geographical Coordinates                 |    |
|           | Route Summary View                                           |    |
|           | Editing Route Information: Name, Expiration Date, Stop Order |    |
| Figure 52 | Route result after re-ordering stops                         | 35 |
| Figure 53 | Removing a Stop Using the Stop Menu and List Option          | 35 |
|           | Route Delete Confirmation                                    |    |
| Figure 55 | Sample Driving Directions                                    | 36 |
|           | New Message Box With Route Driving Directions                |    |
|           | Message sent confirmation                                    |    |
|           | Reports Tab Options                                          |    |
|           | Reports Drop-Down List and Start/Stop Report Options         |    |
|           | Report Format File Options                                   |    |
|           | Calendar for selecting dates                                 |    |
|           | Stop/Start Report Options                                    |    |
|           | Sample Start/Stop Report                                     |    |
| Figure 64 | Detailed Activity Report Options                             | 41 |
|           | Sample Detailed Activity Report                              |    |
|           | Begin/End Day Report Options                                 |    |
| Figure 67 | Start Location Map for Van45451                              | 43 |
|           | Sample Begin/End Day Report                                  |    |
|           | Fleet Status Report Options                                  |    |
|           | Sample Fleet Status Report                                   |    |
|           | Speed Report Options                                         |    |
|           | Sample Speed Report                                          |    |
|           | Idle Report Options                                          |    |
| Figure 74 | Sample Idle Report                                           | 46 |

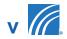

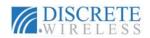

| 46                   |
|----------------------|
| 47                   |
| 47                   |
| 48                   |
| 48                   |
| 49                   |
| 49                   |
| 50                   |
| 50                   |
| 51                   |
| 51                   |
| 52                   |
| 52                   |
| 53                   |
| 53                   |
| 54                   |
| 54                   |
| 55                   |
| 55                   |
| 57                   |
| 58                   |
| 58                   |
| 59                   |
| 60                   |
| 60                   |
| 61                   |
| 62                   |
| 62                   |
| 62                   |
| 63                   |
| 63                   |
| 63                   |
| 64                   |
| 64                   |
| 65                   |
| 65                   |
| 65                   |
| 66                   |
| 66                   |
| 67                   |
| 67                   |
| 68                   |
| 68                   |
| 68                   |
| 69                   |
| 70                   |
| 70                   |
|                      |
|                      |
| 72                   |
| 72<br>72             |
| 72<br>72<br>73       |
| 72<br>72<br>73<br>73 |
| 72<br>72<br>73<br>73 |
| 72<br>73<br>73<br>74 |
| 72<br>72<br>73<br>73 |
|                      |

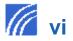

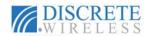

|            | Edit Location Option on Find Screen                        |    |
|------------|------------------------------------------------------------|----|
| Figure 132 | Initial Zone Position and New Zone Defined                 | 76 |
| Figure 133 | New Zone Confirmation Message                              | 77 |
| Figure 134 | Mobile List                                                | 78 |
| Figure 135 | Filter Mobiles Options                                     | 78 |
| Figure 136 | Edit Mobile Options                                        | 79 |
|            | Driver List                                                |    |
| Figure 138 | New Driver with First Name, Last Name, and Phone Added     | 80 |
|            | Mobile Assignment window with all mobiles listed           |    |
|            | Driver List With New Driver Added and Confirmation Message |    |
| Figure 141 | Create Fleet Options                                       | 82 |
| Figure 142 | Mobile Assignment and User Access Windows                  | 82 |
| 0          | New Fleet Information                                      |    |
|            | Edit Fleet options                                         |    |
| Figure 145 | Account Screen Before and After Edits                      | 84 |
|            | Messages Tab                                               |    |
| Figure 147 | Create Message Form                                        | 85 |
|            | Send Confirmation Message                                  |    |
|            | Choosing a New Email                                       |    |
| Figure 150 | Viewing and Replying To a New Message                      | 86 |
|            | Viewing Sent Messages                                      |    |
|            | Viewing Deleted Messages                                   |    |
| Figure 153 | Opened Deleted Message                                     | 88 |

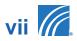

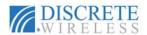

# Intentionally Left Blank

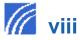

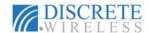

# **CHAPTER 1: INTRODUCTION**

#### **About this Manual**

This manual is intended for new users of the MARCUS® GPS FLEET MANAGEMENT APPLICATION, also referred to as "the web application" within this document. Experienced MARCUS® application users will find the manual useful in becoming familiar with new options and functions of the MARCUS® application. Any user of this application should be familiar with using a computer and an Internet browser. Common conventions are used in this manual such as "click" (depress the left mouse button and release) and "double-click" (depress and release the left mouse button twice in rapid succession). Bold text indicates a graphic user interface such as a dialog box, button, or a menu option. Additional important information is contained in a NOTE.

#### MARCUS® 3G RADIO MODULE

This chapter introduces the MARCUS® 3G RADIO MODULE and provides a quick overview of its function and features. The purpose of the MARCUS® GPS FLEET MANAGEMENT APPLICATION is to track your vehicle or fleet using a standard Internet connection.

The MARCUS® 3G RADIO MODULE receives and transmits wireless commands from the Discrete Wireless host server. Commands include GPS position, vehicle and operational status. The mobile hardware device is small, rugged and easy to install. Figure 1, provides a pictorial overview of the MARCUS® 3G RADIO MODULE installed on your vehicle.

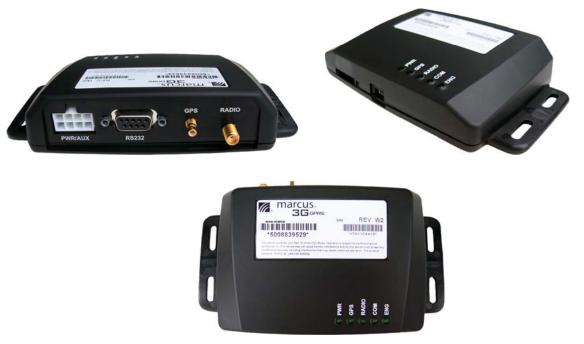

Figure 1 MARCUS® RADIO MODULE

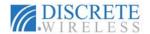

# SYSTEM REQUIREMENTS & SPECIFICATIONS

The MARCUS® GPS FLEET MANAGEMENT APPLICATION is a state-of-the-art solution that allows tracking a vehicle using an Internet connection. Discrete Wireless recommends using Microsoft's Internet Explorer 7.0 or higher browser. The recommended minimum monitor resolution setting is 1024 X 768. The MARCUS® GPS FLEET MANAGEMENT APPLICATION system and MARCUS® DISPATCH solution requirements are outlined below.

#### Software and Hardware

#### **Internet Browser**

Microsoft® Internet Explorer 6.0 or higher

Microsoft® Internet Explorer 7.0 or higher

Mozilla Firefox 2

JavaScript and Cookies enabled for all browsers

#### **Computer/Processor:**

IBM Compatible Pentium 4 or higher processor

#### **Operating System:**

Windows 2000, Windows XP SP2, or Windows Vista SP1

Mac OS X with Firefox 2

Fedora 8 with Firefox 2

#### **Hard Drive Space:**

With Windows XP, 512 MB

With Vista, 1 GB

With Mac OS X, 1 GB

#### MARCUS® 3G GPRS Device Specifications

FCC ID (UA80DW-0003W)

Manufacturer - Discrete Wireless, Inc. DW- A0003W2

Processor: ARM® Core, Blackfin® DSP Dimension: 1.375" H x 3.375 L x 4.75" W

Weight: 5.7 ounces Power: 9-26 Volts Data Storage: Yes

Aux I/O: 5 port on power connector

USB Port: 1-Load 115.2 kbs 2-NMEA 4800bps SIM Door: SIM Card tray externally accessible

RS-232 DB9 Port: Serial Connector

GPS Antenna: Required RF Antenna: Required

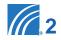

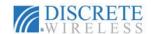

#### MARCUS® DISPATCH Solution Requirements

In addition to the MARCUS® WAHOO2 MOBILE UNIT with firmware version 1.2.1G or above, the following requirements apply:

Garmin Portable Navigation Device with FMI capability; specifically Nuvi 300, 600, 700, 800 and 5000 series devices (for details go to the Garmin website: http://www8.garmin.com/solutions/pnd/supportedproducts.jsp)

Discrete Wireless FMI cable, part number DW-00-G0010

Power: 12 Volts

#### **Browser Settings**

Please read through the following instructions for configuring computer settings for the V8 application. These settings allow the user access to the pop-up maps in routing, the Auto Play map, Editing Zones and Locations, and report downloads.

#### MICROSOFT INTERNET EXPLORER

#### To enable JavaScript (for Internet Explorer 6):

- 1. From the Tools menu, or the Tools drop-down in the upper right; choose Internet Options
- 2. Click the Security tab | Click Custom Level
- 3. Scroll to the "Scripting Active Scripting" section of the list | Click Enable
- 4. Close and restart your browser

#### To enable JavaScript (for Internet Explorer 7):

- 1. From the Tools menu, choose Internet Options.
- 2. Click the Security tab | Click Custom Level
- 3. Scroll to the "Scripting Active Scripting" section of the list | Click Enable.
- 4. Close and restart your browser.

#### To add Trusted Sites in Internet Explorer:

- 1. Select Tools¦ then Select Internet Options
- 2. Select Security Tab| then Select Trusted Sites
  - a. Select the "Sites" | below
  - b. Enter \*.discretewireless.com | click Add
  - c. Enter \*.discretewireless.net | click Add
  - d. Uncheck the box labeled "Require server verification (https) for all sites in this zone"
  - e. Click Close
- 3. Click Apply¦ Click OK

#### To add Sites Allowed and enable cookies:

- 1. Select Tools! then Select Internet Options
- 2. Select Privacy tab! then select Sites under Settings
  - a. Enter discretewireless.com; click Add
  - b. Click Allow; Click OK
  - 3. Click Apply¦ Click OK

#### To Allow Pop-ups when using Internet Explorer Pop-up Blocker:

- 1. Select Tools! then Select Internet Options
- 2. Select Privacy Tab
  - a. Either disable Pop-up Blocking (uncheck the box labeled "Turn on Pop-up Blocker") OR
  - b. Add sites where pop-ups are allowed:
    - i. Click Settings
    - ii. Enter \*.discretewireless.com| click Add

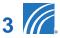

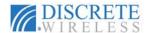

- iii. Enter \*.discretewireless.net| click Add
- iv. Click Close
- 3. Click Apply¦ click OK

#### MOZILLA FIREFOX

#### To enable JavaScript:

- 1. Select Tools | then Select Options
- 2. Select Content Tab
- 3. Check the box labeled "Enable JavaScript"

#### To enable Cookies:

- 1. Select Tools | then Select Internet Options
- 2. Select Privacy tab
  - a. Either accept cookies from all sites (check the box labeled "Accept cookies from sites") OR
  - b. Specify sites from which cookies will be allowed:
    - i. Make sure the box labeled "Accept cookies from sites" is not checked
    - ii. Click Exceptions beside the checkbox
    - iii. Enter \*.discretewireless.com| click Allow
    - iv. Enter \*.discretewireless.net| click Allow
    - v. Click Close
  - 3. Click Apply | Click OK

#### To Allow Pop-ups when using Internet Explorer Pop-up Blocker:

- 1. Select Tools | then Select Options
- 2. Select Content Tab
  - a. Either disable Pop-up Blocking (uncheck the box labeled "Block pop-up windows") OR
  - b. Add sites where pop-ups are allowed:
    - i. Click Exceptions (beside the Block pop-up windows box)
    - ii. Enter \*.discretewireless.com| click Allow
    - iii. Enter \*.discretewireless.net| click Allow
    - iv. Click Close
  - 3. Click Apply click OK.

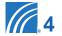

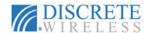

# CHAPTER 2: MARCUS® GPS FLEET MANAGEMENT APPLICATION Overview

# Logging Into MARCUS® GPS FLEET MANAGEMENT APPLICATION

Internet website to go to for tracking your vehicle:

http://v8.discretewireless.com/login.html

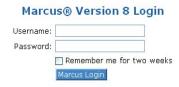

#### Figure 2 Login Options

You will be prompted for your user name and password. Perform the following steps to log into the application:

- 1 Type your user name in the **Username** text box.
- 2 Type your password in the Password text box.
- For your username and password to be automatically remembered by the application, check the Remember me for two weeks checkbox. When you access the application during the next 14 days, your username and password will be recalled automatically, and you will log directly into the Find screen

**NOTE:** When logging into the application for the first time, you are presented with the End User License Agreement. After you agree to the terms of

the Agreement, the application advances to the Find tab.

NOTE: After 20 minutes of inactivity, you will be automatically logged out of the

application.

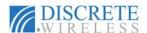

# MARCUS® GPS FLEET MANAGEMENT APPLICATION Interface

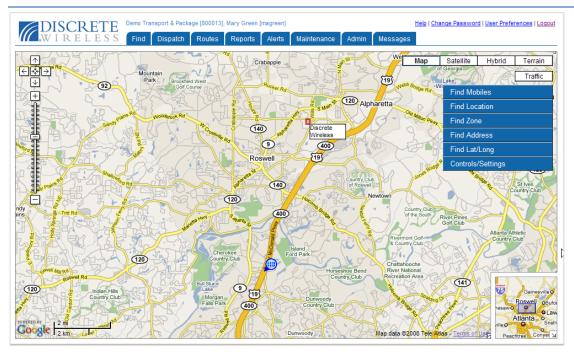

Figure 4 MARCUS® Interface

The MARCUS® application interface includes several easy to use areas:

- 1 Tab bar for easy navigation to the main functions of the MARCUS® GPS FLEET MANAGEMENT APPLICATION.
- 2 Account and user information above the tab bar.
- **3** Change Password, User Preferences, Help, and Logout links.
- 4 Tab functions area. This area varies according to the selected tab.

# **Application Tab Bar**

The application tab bar is designed for ease of use throughout the MARCUS® GPS FLEET MANAGEMENT APPLICATION. Return to the main Find screen at any time by clicking on SUSCRETE. The application main tabs are outlined in more detail in their respective sections of this user's guide. The following is a brief description of each tab's features.

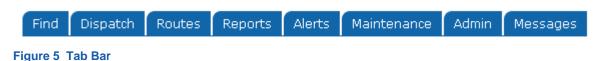

#### **Find Tab**

Use the **Find** tab to control map views based upon **Find** options and user preferences. Map views are available for an entire fleet or an individual mobile unit. In addition you can specify a map view of a saved location, address, zone or geographical point. You can

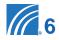

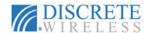

control both the pan and zoom levels for a variety of views, and you can check the traffic flow near your requested location(s).

#### **Dispatch Tab**

Assign jobs and send messages to mobiles through wireless communication using the **Dispatch** tab. This add-on function is available to accounts with the MARCUS® DISPATCH solution.

#### **Routes Tab**

Create a complete itinerary with multiple stops and then send it right from the MARCUS® GPS FLEET MANAGEMENT APPLICATION.

#### **Reports Tab**

Access daily, monthly or customized timeframe driving and maintenance reports for the last three months. These reports include data on start/stop activity, idle time, active alerts, mileage, and maintenance schedule, as well as other fleet parameters.

#### **Alerts Tab**

Configure the system to automatically send email messages when selected events occur with fifteen **Alerts** options. Among the options available, email notifications may be triggered if a vehicle enters or exits a user-defined zone or location, if a sensor is activated or inactivated, or if the vehicle exceeds the speed limit established for the vehicle. Alerts also may be generated if a vehicle's idle time exceeds a prescribed maximum. The alerts may apply to all mobiles, to a specific fleet or only to selected mobiles.

#### **Maintenance Tab**

Define service types and criteria in the **Maintenance** options. Determine when mobile units are due for user-defined maintenance based on mileage intervals or specified timeframes.

#### **Admin Tab**

Perform administrative tasks within the MARCUS® GPS FLEET MANAGEMENT APPLICATION. Here you may define zones and locations, edit driver and mobile information, establish fleet membership, and modify contact information.

#### Messages Tab

Create and send email messages to any existing email account and to users set up within the application. **Messages** options include your own MARCUS® inbox and records of sent and deleted emails.

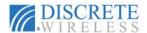

#### Account & User Information

At the top of each screen your company name and MARCUS® ID number will appear. In addition the user name and user ID will also be visible. The number of visible tabs depends on the permissions granted to the user when set up as part of the application.

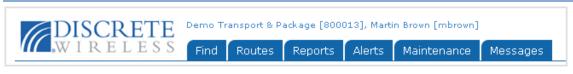

Figure 6 Company and User Information

# Available Application Links

At the top of each screen you will also find helpful application links.

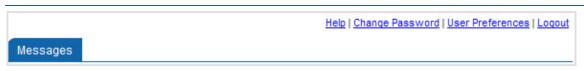

Figure 7 Application Links

- Help: Click on this link to access the online help system.
- Change Password: Click on this link to change your current password. Your username will appear in the top box. Fill in your present password and your new password. Then type your new password again in the Confirm New Password box. Click on Change Password to complete the process.

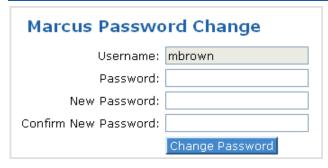

Figure 8 Change Password

User Preferences: This link allows you to change some user information as well as preferences regarding default fleet/mobile choice and time zone choices. In the User Information box, you can change your first and last name; this is the name that appears at the top of the screen with your user ID. You can modify your email address as well as your time zone and indicate whether the time zone uses Daylight Savings schedule or not.

In the **Preferences** box, you can select the default fleet or mobile to use on the **Find** tab and **Reports** tab. You have an option to select which time zone - user local, mobile local, or Greenwich Mean Time – to use in relation to the mobile/fleet. In addition, you can choose to show the mobile name on the map.

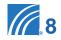

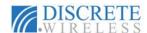

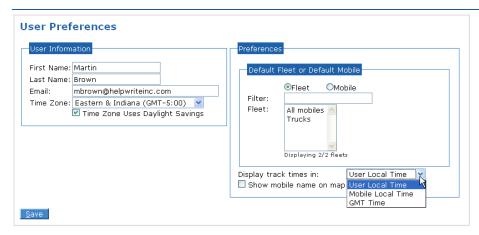

Figure 9 User Preferences

• Logout: Click on this link to end your session in the MARCUS® GPS FLEET MANAGEMENT APPLICATION and return to the application login screen.

### Maps and Navigation

The MARCUS® GPS FLEET MANAGEMENT APPLICATION uses map systems by Google

#### **Zoom and Pan**

With the familiar zoom and pan tools, you can easily change the map coverage.

- Zoom: There are multiple ways to change your view.
  - Use the zoom. Click 

     to zoom in on the center of the map. Click 

     to zoom out.
  - Use the zoom slider. Drag the zoom slider 
     up or down to zoom in or out incrementally.
  - Double-click with the left mouse button to zoom in and re-center your view at the new point. Double-click with the right mouse button to zoom out and re-center.
  - Position your cursor over a point and use the mouse scroll wheel to zoom in or out at that location on your map.

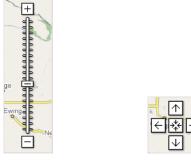

Figure 10 Zoom Slider and Pan Map Navigation Controls

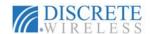

- Pan: You can move the map in several ways.
- Hold the left mouse button and drag the map in any direction.
- Use the arrows to move the map north, south, east and west.
- Click on to return to your original map view.

#### **Changing Map Views**

There are four options for map views: Map Satellite Hybrid Terrain

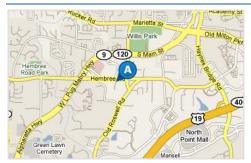

Basic Street Map View

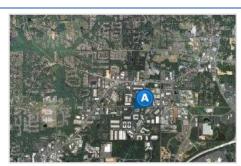

Satellite View

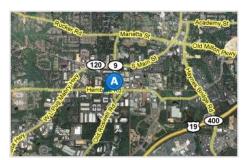

Hybrid View

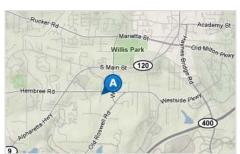

Terrain View

#### Figure 11 Map View Options

- When you log into the MARCUS® application, Map is the default view. This view provides a traditional street map with named and numbered roads, parks, bodies of water, railroad lines, and more.
- The view using Satellite shows aerial imagery of an area.
- The Hybrid view adds street names to the satellite imagery.
- Use the Terrain view to see the street map with topographical features, including mountains, rivers, and vegetation, with elevation shading.

#### **Traffic Flow**

Traffic flow on major thoroughfares near your selected location may be monitored using the **Traffic** button. Click to see the flow; click again to hide the flow. Green lines indicate unobstructed flow; yellow lines alert you to slow traffic; red lines indicate problems.

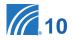

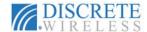

#### Map Icons

The map icons in the MARCUS® application provide you with easily recognizable visual information about the mobile and the map point. For example, at a glance you can tell the motion status of a mobile, the direction of its motion, or if the speed threshold has been exceeded.

#### MAP ICON LEGEND

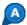

Address

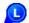

Location

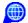

Latitude/Longitude Point

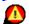

Speeding

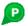

Ping Track

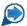

**Heading East** 

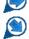

**Heading Southeast** 

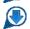

**Heading South** 

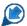

**Heading Southwest** 

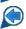

Heading West

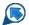

**Heading Northwest** 

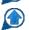

**Heading North** 

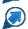

**Heading Northeast** 

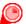

Stopped – 15 minutes

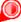

Stopped – 30 minutes

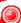

Stopped – 45 minutes

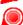

Stopped – 60 or more minutes

#### **Mobile Unit Flags**

Flags are a part of many reports as well as the mobile unit information available by clicking on the mobile's map icon. Some are standard MARCUS® flags, and others may be configured for your company's specific requirements.

#### STANDARD FLAGS

The following flags are applicable to all mobile units:

- G GPS Lock. The mobile unit has locked on the signal of at least three satellites to calculate a position (latitude and longitude) and to track movement.
- O Old Track. This flag indicates the track timestamp is earlier than the most recent network connection. This typically occurs for tracks that were queued on the mobile unit during an out of coverage condition.

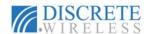

- P Ping. A signal sent to the unit requesting "real time" information on the vehicle.
- M Motion. The mobile unit is moving.
- S Speeding. A vehicle is exceeding the speed threshold setting on the mobile unit.

NOTE: The default speed threshold is 85 mph. This information is physically configured on the mobile unit when a profile command is sent to the unit by a Discrete Wireless Technical Representative. It is not related to the Speed Alerts created in the MARCUS® web application.

#### CONFIGURED SENSOR FLAGS

In addition to the **Standard Flags**, tracks from your mobile unit may display flags associated with optional sensors configured for the mobile. Sensor configurations are set up by Discrete Wireless Administrators or Dealer Representatives. Examples of configured sensors may be:

- I Ignition.
- D Door Sensor.
- P Power Take Off.
- T Temperature Alarm.
- A Vehicle Alarm.
- E Emergency Siren.
- · C- Charging.

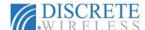

# **CHAPTER 3: MARCUS® Application Tabs**

The tab bar makes navigation through the MARCUS® GPS FLEET MANAGEMENT APPLICATION an easy task. Each tab's features and options are highlighted in the following topics.

#### Find Tab

After signing into the application, you will see the **Find** options on a map view. The **Find** options provide the capability to:

- Locate all mobiles or locate one or more mobile units from a selected fleet.
- Find a saved location.
- Locate a zone that has been defined using the Admin tab.
- Locate a specific address to view.
- Find a location using its latitude and longitude.
- Create saved locations from the site of mobile(s), addresses found, or latitude and longitude coordinates.
- Find the closest mobile units to another mobile, an address, or a geographical point using its latitude and longitude.

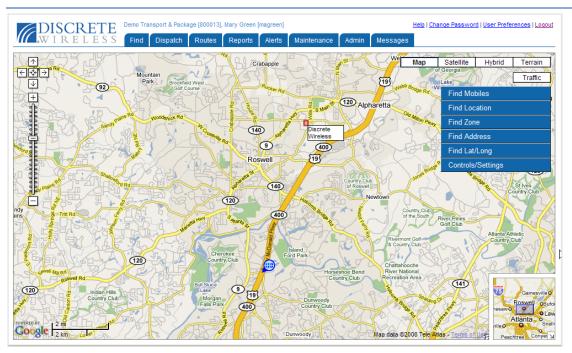

Figure 12 Find Tab Features

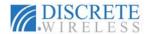

#### **Find Mobiles**

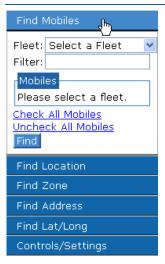

**Figure 13 Find Mobiles Options** 

To locate one or more mobile units:

- 1 Click on Find Mobiles to show the Fleet drop-down box.
- 2 Click the arrow to display the available fleets and the All Mobiles option.
- 3 Choose the fleet by clicking on its name; the units in that fleet will appear in the **Mobiles** box with a checkbox beside it. By default, all mobiles in the fleet are checked.
- 4 Enter characters that occur in the name of the mobile you seek in the **Filter** text box. As characters are entered, names in the **Mobiles** list are sorted to mobiles that include these characters in the name.

NOTE: The Find Mobiles filter is NOT case sensitive.

To select only specific mobiles, click **Uncheck All Mobiles** to remove the checks, and click in each checkbox of the mobiles you want to locate. Click on **Check All Mobiles** to re-select all the mobile units in that fleet.

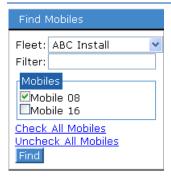

Figure 14 Mobile selection

6 Click Find . The checked mobiles will appear on the map.

**NOTE:** Mobile names are displayed next to the mobile markers if **Show Mobile Name on Map** is checked in **User Preferences**.

With the cursor on the mobile location, right-click to display additional Find actions.

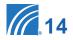

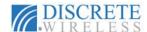

#### FIND ACTIONS

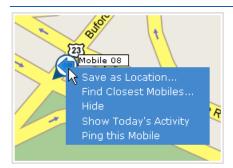

Figure 15 Find actions

From here you can choose five actions: Save this position as a **Location**, find the closest mobiles to this location, hide the unit's symbol on the map, trace today's activity of this mobile unit, and Ping this mobile unit. Choose the action to take by clicking on it.

• Save as Location: Enter a name for this location in the text box and click

Save Location

A message confirms your successful creation of the location. This location name will now appear in your Find Location list.

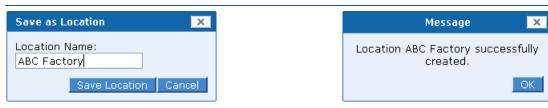

Figure 16 Save Location Name and Confirmation

• Find Closest Mobiles: Enter the number of mobiles that you want to search for and click Find Closest. This option defaults to 5. In the example below, the positions of the three closest mobiles to this location will appear on your map view.

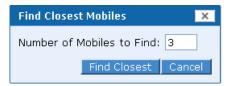

**Figure 17 Find Closest Mobiles Input** 

- **Hide**: To remove the position of this mobile, click **Hide**. The position and name label will be removed from the map.
- Show Today's Activity: Click on this action to show the playback map of this
  mobile's activity for the current date.
- Ping this Mobile: Select this action to send a signal to the mobile unit to test whether the unit is responding.
- Send Job to Mobile and Send Message: Two additional options are available with Dispatch enabled mobiles.

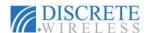

#### ADDITIONAL MOBILE UNIT INFORMATION

Additional mobile information is at your fingertips simply by clicking on the map position of the unit. A two-tabbed balloon appears with information as of the last tracking input. The **Mobile/Driver** tab contains the mobile name, the name of the driver, date and time (based on user preferences), location of the unit, and vehicle status. The **Track** tab shows the unit's geographical position, speed, active flags, identification number of the unit, and the number of satellites/radio signal strength rating.

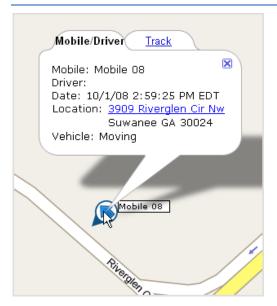

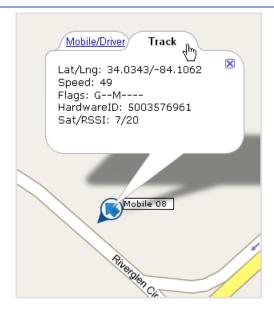

Figure 18 Additional Mobile Unit Information

On the **Mobile Driver** tab, click the **Location** hyperlink to display the **Street View** window.

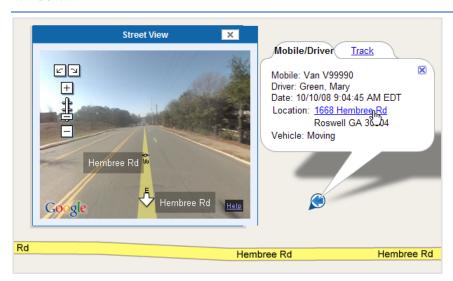

Figure 19 Street View Window

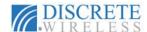

#### **Find Location**

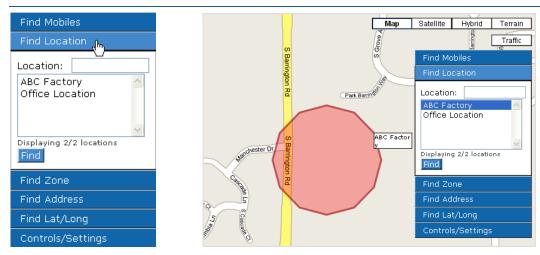

Figure 20 Find Location Option and Example

Saved locations appear in the location list. Find the location you want by using the scroll bar if there are numerous defined locations. You can also use the search capability of the **Location** filter by entering characters that occur in the name of the location you seek in the **Locations** filter text box. As characters are entered, names in the **Locations** list are sorted to display the locations that include those characters in the name.

#### NOTE: The Location filter is NOT case sensitive.

Click on the location name to select it and then click on Find The specified location appears on the map view as a highlighted area.

#### **Find Zone**

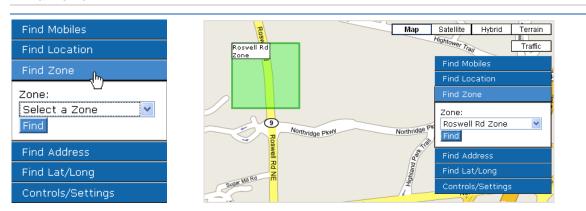

Figure 21 Find Zone Option and Example

To find a pre-defined zone, click on **Find Zone**. Using the **Select a Zone** drop-down box, click on the name of the zone you want. Click **Find** and the selected zone will appear on the map view. Zones are created only through the **Admin** tab.

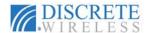

#### **Find Address**

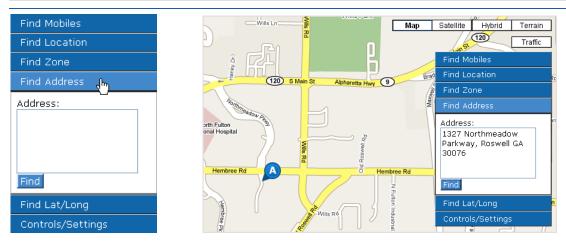

Figure 22 Find Address option and example

Click **Find Address** and enter the address you want to find in the **Address** text box. Click **Find**. The address will be located on your map.

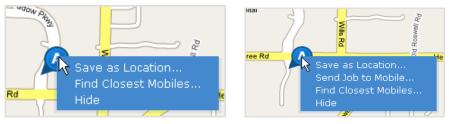

Figure 23 Find Address actions

With your cursor on the address icon, right-click to display three additional actions: **Save as Location**, **Find Closest Mobiles**, and **Hide**. (Refer to **Find Mobiles** section for explanation of these options.) With **Dispatch** enabled mobiles, one additional action, **Send Job to Mobile**, is available.

### Find Latitude/Longitude

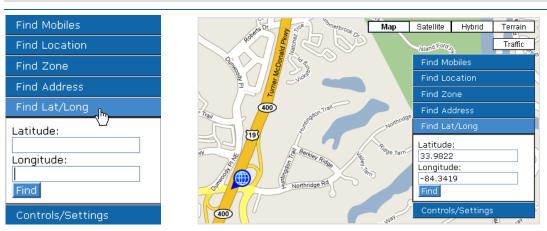

Figure 24 Find Lat/Long Option and Example

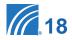

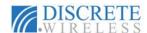

Click **Find Lat/Long** to locate a geographical point using the latitude and longitude coordinates. Enter the latitude and longitude in their respective text boxes. Click **Find**. The geographical point will appear on your map.

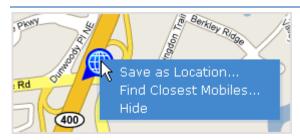

Figure 25 Find Lat/Long Actions

With your cursor on the located point icon, right-click to display three additional actions: **Save as Location, Find Closest Mobiles**, and **Hide**. (Refer to **Find Mobiles** section for explanation of these options.) With **Dispatch** enabled mobiles, one additional action, **Send Job to Mobile**, is available.

#### **Controls/Settings**

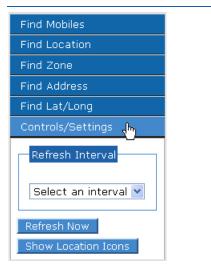

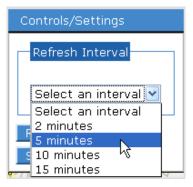

Figure 26 Controls and Settings Options and Interval Choices

The **Controls/Settings** option on the **Find** tab allows you to set the time interval to refresh your map view, to refresh your view immediately, and to show all active locations.

- Refresh Interval: The Refresh Interval choices allow you to choose how often you would like the map view refreshed to be aware of the changes in your mobile units' activity. You can select from 2, 5, 10 or 15 minute intervals.
- Refresh Now: Click Refresh Now to check locations of mobile units immediately.
- Show/Hide Location Icons: All active locations will display on the map when you click Show Location Icons . Click Hide Location Icons to remove them from the map.

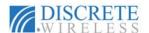

#### Dispatch Tab

The **Dispatch** feature of the MARCUS® GPS FLEET MANAGEMENT APPLICATION delivers a dynamic resource management tool. With the necessary hardware and software in place and the **Dispatch** feature enabled, you can easily:

- Dispatch jobs/stops
- · Communicate directly with drivers
- Navigate safely and accurately

The MARCUS® DISPATCH solution includes options and information on both the **Find** and **Dispatch** tabs. The dispatcher can create messages and stops with driving instructions in the web application. The dispatcher can then send them to a driver via a GARMIN PORTABLE NAVIGATION DEVICE (PND) connected to a MARCUS® mobile unit.

The **Find Tab** provides several ways to send a job to a mobile unit. The dispatcher has the ability to communicate with a driver using the **Send Message to Mobile** option.

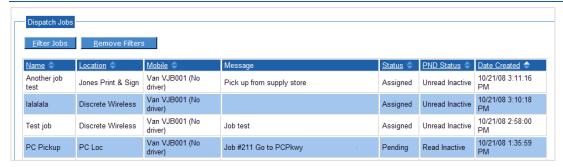

Figure 27 Sample Dispatch Jobs List on the Dispatch Tab

On the **Dispatch** tab, the dispatcher can review jobs and messages that have been sent, review driver acknowledgement of job assignments or messages, and determine their current status.

NOTE: Refer to Chapter 1 of this manual for information on hardware and software requirements of the **Dispatch** feature and the MARCUS® DISPATCH solution.

#### **Dispatch Jobs**

Sending a stop or job to a driver with the **Dispatch** feature accelerates and simplifies past methods of assigning jobs.

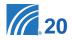

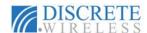

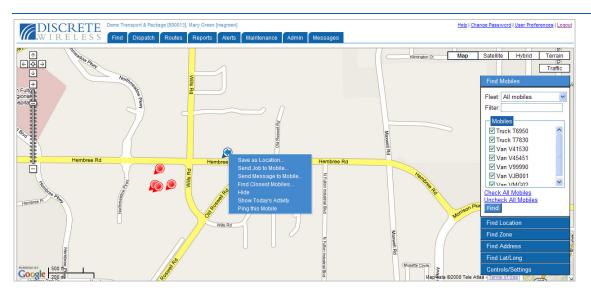

Figure 28 Find Mobiles context menu

#### DISPATCHER: SENDING A JOB

To send a job to a mobile unit, the dispatcher follows these steps:

- 1 From the Find tab, find a mobile unit, a saved location, an address, or a geographical point.
- 2 Right-click on the found point or mobile, and click to select Send Jobs to Mobile.

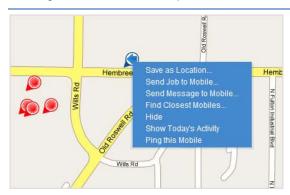

Figure Mobile context menu options

In the Send Job to Mobile window, click the mobile and location of your choice. Use the filter boxes to locate your desired unit or location more quickly in the lists by typing in a few characters of the name of your search. When you use Find Address or Find Lat/Long, you can complete the Location Name text box with the name you want to save this location as; it will be the name that appears in the Dispatch Job List and will be saved in the Location list for future use.

Use the **Find Address** option as an express method of sending a stop to your driver. Find an address, right-click, and choose **Send Job to Mobile**. Select the **Mobile**, complete the **Job Name**, and **Message for Driver** if you choose. Then send the job. This address will be saved as a **Location**.

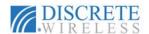

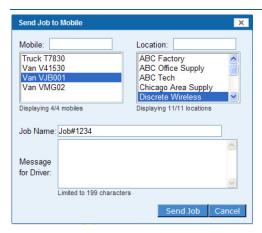

Figure 29 Send Job to Mobile Options

- In the Job Name text box, enter a title for the job. This text will appear in the Dispatch tab Job List.
- **5** Enter a description of the job or a message to the driver in Message for Driver text box.

NOTE: The message is limited to 199 characters. Although the Message for Driver field is optional, it is strongly recommended that you enter text in this box. The first twenty characters will appear in the Job List on the Garmin device. If it is blank, the driver will have no descriptive information to help in identifying the job.

- 6 When the job is ready to transmit to the driver, click Send Job. If you choose to abandon these entries, click Cancel.
- A window will display confirming the successful transmission of the job. The job you just sent will appear on the **Dispatch Tab** in the **Dispatch Jobs** table.

#### DRIVER: RECEIVING A JOB

The Garmin Personal Navigation Device (PND) unit's home page includes a Dispatch option. Click on Dispatch to enter the Dispatch home page. From this screen the driver will be able to see how many stops are in the list and access them by clicking on My Stops.

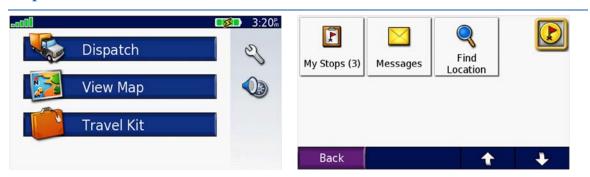

Figure 30 Garmin Dispatch Option

**NOTE:** Whenever a job is sent to the mobile unit, the new job icon will appear in the corner of the display.

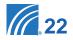

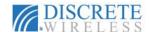

When the job has been sent, the driver is notified in two ways: by the appearance of the new job icon in the upper right or the lower left corners of the Garmin display and the sound of an alert tone. From there the driver follows these steps:

- Olick on to go to the Job List. On this screen you will see the first twenty characters of the Message for Driver entry submitted by the Dispatcher.
- Click on the new job name to view the job. When the driver clicks on the job name, the Job Status and PND Status fields are updated on the Dispatch Tab in the web application. The Job Status changes from Assigned to Pending and the PND Status changes from Unread Inactive to Read Inactive.

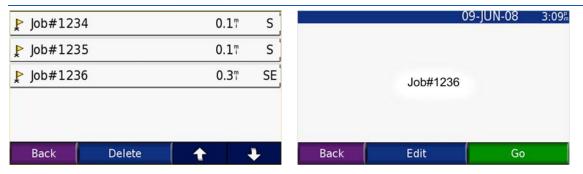

Figure 31 Job List and Viewing Job

- Select Job: From the Job View screen, click Go to navigate to Stop/Job, or click Back to go back to the Job List. When the driver clicks on Go, the Job Status and PND Status fields are updated on the Dispatch Tab in the web application. The Job Status changes from Pending to En Route and the PND Status changes from Read Inactive to Active.
- 4 Calculate Route: Clicking Go on the Job View screen initiates the route calculation. Garmin calculates the route to the job from the mobile's current location.
- Begin Route: Garmin will automatically begin with voice guided turn-by-turn directions to the chosen Stop/Job.

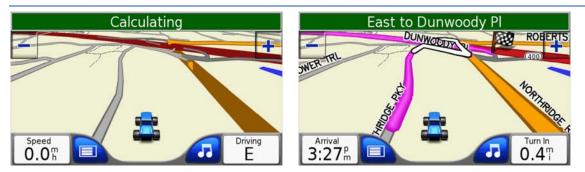

Figure 32 Calculating route to job and begin route & voice directions

NOTE: The driver can view Route Directions by clicking on the center of the Direction Header (East to Dunwoody PI in the above example) to view the street by street directions in text format. Or click on the Turn in box in the lower right corner to get both map and text information. Click in the Estimated Arrival Time box in the lower left corner to get additional information about the route, number of miles remaining, approximate amount of driving time remaining before your destination.

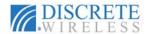

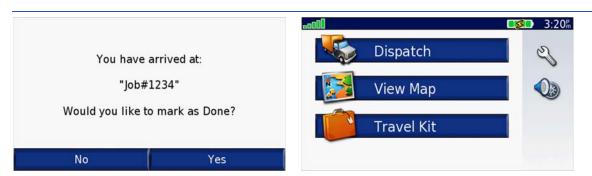

Figure 33 Arrival at Job and Return to Dispatch Home Page

6 Arrive at Stop/Job: When you arrive at your destination, the system prompts you to indicate whether the job is done. When the job is completed, click Yes to mark the job as finished. This will return you to the Garmin home screen. Also, the Job Status and PND Status fields are updated on the Dispatch Tab in the web application. The Job Status will change from En Route to Completed and the PND Status will change from Active to Done.

To mark the job as done at a later time click No. This will return you to the Garmin home screen.

**NOTE:** In the event that you arrive at a job location, but the destination marker on the map appears beyond your physical location, use the Mark as Done option to indicate that the job is complete.

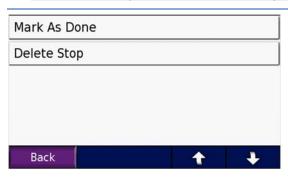

Figure 34 Edit Job screen

job screen.

Edit Job: Click the Return to Menu button. From the Main Menu, click on Dispatch and select My Stops. Select the job and click Edit. Then click Mark as Done to close a job and remove it from the Jobs List.

Click Delete Stop to remove a job without marking it as complete. Click Back to return to the

#### DRIVER: EDITING AND DELETING JOBS

- 1 From the Garmin home screen, click on **Dispatch** and select **My Stops**. Select the job and click **Edit**. Click **Delete Stop** to remove a job without marking it **Complete**.
- 2 Delete Job: If you choose to Delete Stop, you will be asked to confirm the delete. This action will update the Status fields in the Dispatch Tab. When a job is deleted from the Garmin device, the Job Status on the Dispatch tab in the web application will change from En Route to Cancelled and the PND Status will change from Active to Deleted.

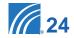

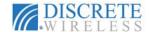

#### DISPATCHER: VIEWING THE JOBS LIST

As soon as a job has been sent, it appears on the **Dispatch** tab in the **Dispatch Jobs** list. The list contains the following information for each job:

- Job Name
- Job/Stop Location
- Mobile Name
- Text of Message
- Job Status Assigned, Pending, En Route, Completed, Cancelled
- PND Status Active, Done, Unread Inactive, Read Active, Deleted
- Date Created

The **Status** fields are updated to reflect the current status of the job. To see the most current values, you must manually refresh the screen by pressing **F5** or the **Refresh** button on your internet browser.

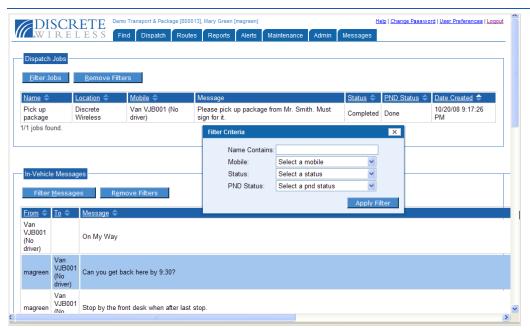

Figure 35 Dispatch Tab Screen with Jobs Filter Criteria Box

Use the job filter to locate jobs in your list quickly. Click <u>Filter Jobs</u> and select from one or more filter criteria. The following filter methods are available:

- By Job Name
- By Mobile Name
- By Job Status
- By PND Status

Click Apply Filter to narrow the list by the criteria you set. Click Remove Filters to return to an all-inclusive list.

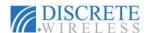

#### DISPATCH JOBS STATUS SUMMARY

The following table summarizes the **Dispatch** actions and the associated job and PND statuses.

| Dispatch Job Status                                                |            |                   |  |  |  |
|--------------------------------------------------------------------|------------|-------------------|--|--|--|
| Actions                                                            | Job Status | PND Status        |  |  |  |
| Dispatcher: Sends Job                                              | Assigned   | Unread Inactive   |  |  |  |
| Driver: Receives Job                                               | Pending    | Received Inactive |  |  |  |
| Driver: Receives Job (Clicks GO!)                                  | En Route   | Active            |  |  |  |
| Driver: Completes Job  1. Arrives at Destination  2. Marks as Done | Completed  | Done              |  |  |  |
| Driver: Deletes Job                                                | Cancelled  | Deleted           |  |  |  |

#### **Communicate Instantly**

The MARCUS® solution provides a messaging system that allows effective two-way communication with your drivers, preventing wasted time and increasing the efficiency of your operations.

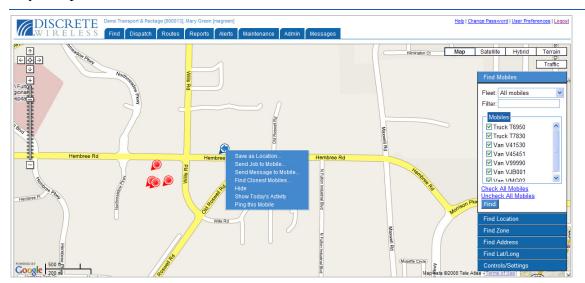

Figure 36 Find Mobiles Context Menu

#### DISPATCHER: SENDING A MESSAGE

To send a message to a driver, the dispatcher follows these steps:

1 On the Find tab, select Find Mobiles and locate the mobile unit of your choice.

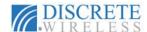

2 Right-click on the mobile's icon to display the context menu. Select Send Message to Mobile by clicking on it.

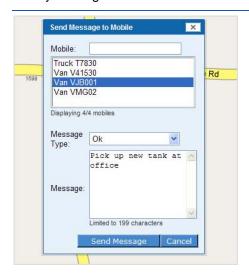

Figure 37 Send Message to Mobile Options

- 3 Select the mobile by clicking on it if it is not already highlighted in the Mobile list.
- 4 Choose the Message Type from the drop down list. There are three types of messages available: Yes/No, OK, and Text.
  - Yes/No: This message is in the form of a question that can be answered with a "yes" or "no" response, such as an inquiry about needing more supplies or being able to add a stop.
  - **OK**: The OK message requires only an acknowledgement.
  - Text: A text message is informational with no requirement for a response.
- **5** In the Message text box, enter the body of your message.
- 6 Click Send Message to send it to the specified mobile. Click Cancel to abandon your entries.
- You will receive a confirmation that the message has been successfully sent, and the message is added to the In-Vehicle Messages on the Dispatch tab.

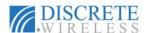

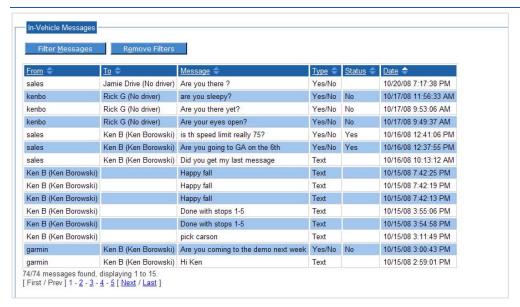

Figure 38 Sample In-Vehicle Messages

#### DRIVER: RECEIVING A MESSAGE

On the **Garmin PND**, click **Dispatch** to access the Dispatch options. When there is a new message, a message icon displays in the corner of the screen. To view the message, the driver will:

- 1 Click on Messages from the Dispatch home page.
- Click on the message icon or click <u>Inbox</u> to view the message list. The <u>Inbox</u> shows that a new message has arrived.

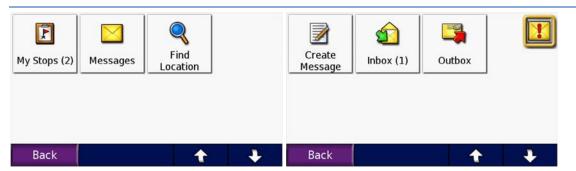

Figure 39 Dispatch Options with New Message

- 3 The new message appears with a closed envelope icon, indicating that this message has not been read.
- 4 Click on the message title to open the message. The open envelope icon will be displayed.
- 6 If it is a Yes/No type message, click on the Yes or No button to respond.

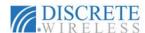

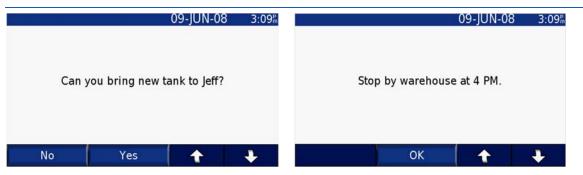

Figure 40 Yes/No Type and OK Type Messages

- 6 If the message is an OK type, click OK to acknowledge that you received the message.
- When the message is a Text type, no response is necessary. Click Back or Delete to return to the Inbox.

Your message acknowledgement will be displayed in the **Status** field of the **In-Vehicle Messages** on the **Dispatch** tab of the web application.

#### DRIVER: SENDING A MESSAGE

To send a message from the driver to the dispatcher:

1 At the Messages home page, click Create Message to enter a new message.

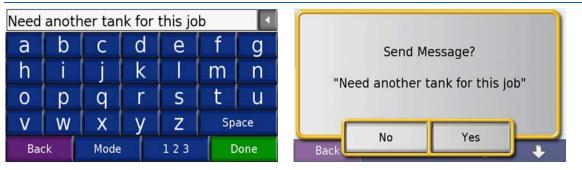

Figure 41 New Message Keyboard and Sent Message Confirmation

- 2 Touch screen keypad appears to aid in creating new messages.
- 3 Click 123 to display a number palette if you need numbers as part of your message.

NOTE: Your message cannot exceed 199 characters.

- 4 Click Done to send message.
- A message confirmation window will appear. Click Yes to send message to Dispatch. Click No to exit and create another message.

Your sent message will appear in the **Outbox**. The first 30 characters of your message appear to identify the message. Click to view the entire message.

Your message also appears in the In-Vehicle Messages on the Dispatch tab.

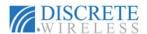

#### DRIVER: DELETING A MESSAGE

To delete a message from the **Inbox** or the **Outbox**:

Olick on the Inbox or Outbox to display the messages list for each.

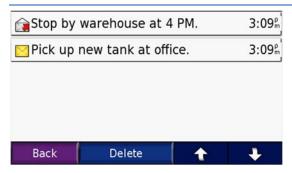

Figure 42 Delete Message Options

- Click on the message to open it.
- 3 Click Delete.
- Confirm that you want to delete the message by clicking Yes or click No at the confirmation prompt if you want to keep the message.

### DISPATCHER: VIEWING MESSAGES

On the **Dispatch** tab the **In-Vehicle Messages** list will include all messages sent and received.

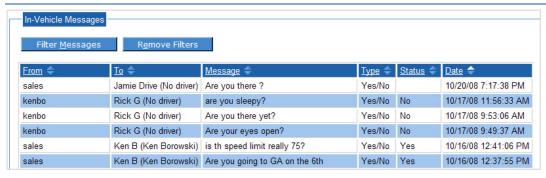

Figure 43 Dispatch Tab In-Vehicle Messages

The **In-Vehicle Messages** list includes:

- From Originator of the message
- To Message Recipient
- Message Text of the message (up to 199 characters)
- Type Message Type: Yes/No, OK, Text
- Status Responses to Messages Sent: Yes, No, OK
- Date Date and time that the message was created

The **Status** field updates with new values as you receive responses. Click **F5** or your Internet browser's **Refresh** button to check for updated statuses.

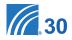

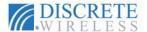

## Routes Tab

With the **Routes** tab, you can create, name and save customized lists of stops. A stop may be created from a mobile's current location, a saved location, any address, or any geographical point. Routing is especially useful when combined with the messaging capability of the MARCUS® application. You can create a route with driving directions which can be emailed to the driver, if the driver has been set up with an email address in the **Admin** tab.

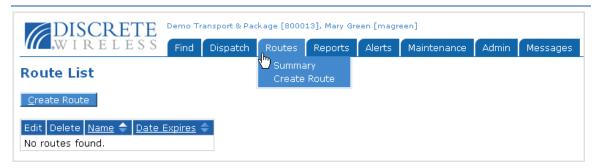

Figure 44 Routing tab options

## **Creating a Route**

To create a route:

NOTE: You may create up to 25 routes.

From the Routes tab menu, click Create Route or click Create Route on the Route List Summary view. Notice you have options similar to the Find window plus options for the new route.

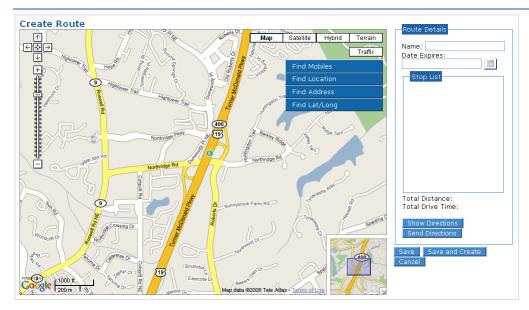

Figure 45 New Route Options

2 Click in the Name text box and type a descriptive name for the route.

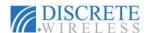

- 3 Enter an expiration date for the route in the **Date Expires** text box in MM/DD/YYYY format or click on to select a date from the calendar. The expiration date is not required, but it can provide a convenient way to manage your **Route List**.
- Establish multiple stops to create your route. There are four ways to establish stops on your route.

**NOTE:** There must be at least two stops defined to create a route.

Locate a mobile's current position: Click Find Mobiles and select the fleet you want. Use the Find Mobiles Filter to refine the list of mobiles by entering letters contained in the mobile's name in the Filter text box. Click Uncheck All Mobiles; click the box next to the mobile you want; then click Find. Right-click on the mobile's location to reveal the Stop menu. Click on Add Stop to include this location on your route list. (Since we are creating a Stop List, no other options are available yet.)

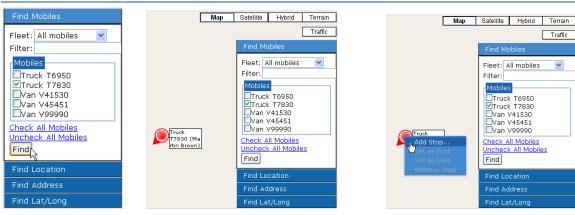

Figure 46 Adding a Route Stop Using a Mobile's Current Location

• Find a saved location: Click Find Location. Select one of your saved locations by clicking on its name, and then click Find. The location is positioned on the map. With your cursor inside the location shape, right-click to open the Stop menu. Click Add Stop to add this location to the Stop List.

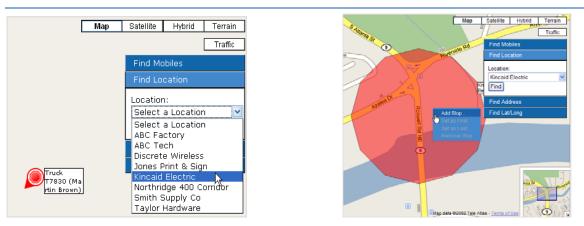

Figure 47 Find and Add a Location Stop to the Route

• Find an address: Click on Find Address. Type the desired address in the Address text box and click Find. Right-click the address icon A and select Add Stop.

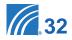

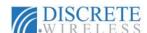

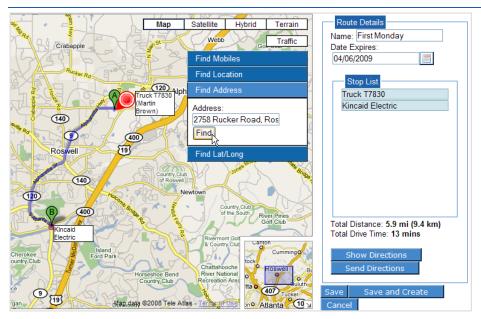

Figure 48 Finding an Address To Add To the List of Stops

• Find a geographical point: Click Find Lat/Long. Enter latitude and longitude values in the appropriate text boxes and click Find. The specified point appears on the map as . Right-click on the globe icon and select Add Stop.

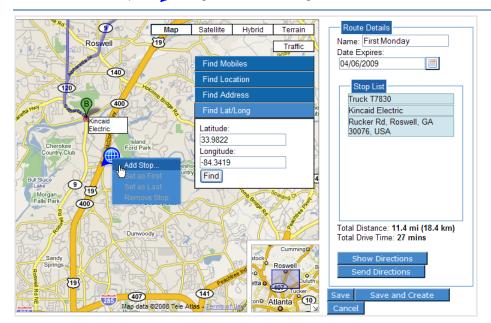

Figure 49 Adding a Stop Using Geographical Coordinates

Click Save to create your route and return to the Routes Summary view. Click

Save and Create to save your route and create another one. Click Cancel to discard the information. The saved route will now appear in the Route List.

**NOTE:** For all stops added to the Route, a visual route appears on the map with stops being lettered consecutively beginning with "A". Each stop appears in the Stop List in the order it was added. Distance and driving time are recalculated each time a stop is added to the route.

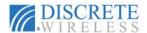

# **Editing Routes**

To edit an existing route:

- Choose the Routes Summary view.
- 2 Filter your Routes quickly by using the route filter. Click on Filter Routes
- 3 Enter letters that occur in the name of the route you want to find. Click Apply Filter
- The resulting Route List will include only those route names which contain the letters entered as criteria. To see the entire list of saved routes again, click Remove Filters.

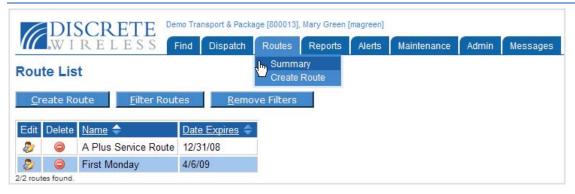

Figure 50 Route Summary View

- **6** Click in the row with the route you want to modify. In this example, we will change the First Monday route.
- Modify the name of the route as well as the expiration date by simply typing in new information or, in the case of the date, choosing a new date from the calendar.

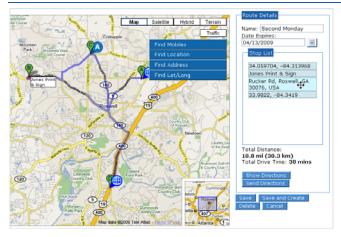

Figure 51 Editing Route Information: Name, Expiration Date, Stop Order

When the stops in a route create an inefficient path, you can change the order. Simply hold down your left mouse button on the **Stop List** entry you want to re-order; the move icon appears. Continuing to hold the button, drag the stop to another place in the **Stop List**.

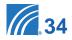

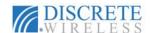

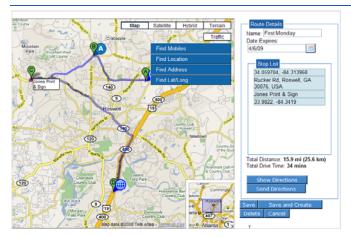

Figure 52 Route result after re-ordering stops

- Your map view automatically reflects your change, re-lettering the stops and re-drawing the map. The distance and drive time values are also updated for the new route. Click save to keep all your changes.
- Right-click on the stop on your map for additional editing options. From this stop menu you can move the stop to first or last in the Stop List or remove the stop altogether.
- You may also remove a stop from your Stop List by right-clicking on the stop in the list and clicking Remove Stop

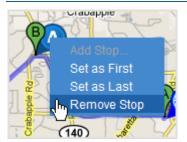

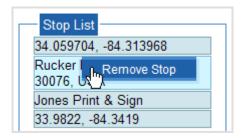

Figure 53 Removing a Stop Using the Stop Menu and List Option

#### DELETING A ROUTE

To delete the entire route:

- 1 Click on Delete in the Edit Route view.
- 2 Or click in the row of the route you want to delete in the Route List view.

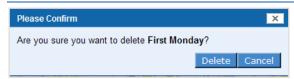

Figure 54 Route Delete Confirmation

3 In the confirmation message box, click Delete to remove the route or Cancel to keep the route.

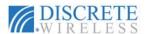

# **Viewing and Sending Driving Directions**

In the **Edit Route** view, to view and send driving directions:

1 Click Show Directions. The Directions box displays with written driving directions beginning at the first stop in the route.

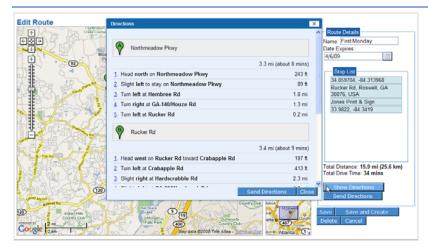

Figure 55 Sample Driving Directions

Click Close to close the Directions box or click Send Directions to open the New Message box and email these directions.

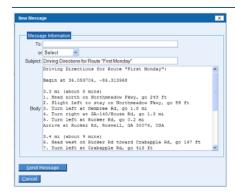

Figure 56 New Message Box With Route Driving Directions

- 3 Enter any valid email address in the To text box or click the drop-down arrow in the Select list to choose the message recipients who have been set up in the application in the Admin tab.
- 4 Click <u>Send Message</u> to send the directions. You will receive a confirmation that the message was successfully sent.

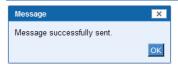

Figure 57 Message sent confirmation

- 5 Click Cancel to return to the Edit Route view.
- You can also open the New Message box directly from the Edit Route view using below the Stop List.

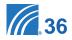

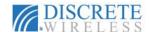

# Reports Tab

From the **Reports** tab, you can create more than a dozen types of reports to help streamline your operations and respond quickly to exceptional situations. These reports can be used for various accounting and management purposes with easily customized timeframes, intervals, and selected mobile units.

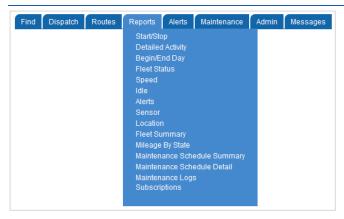

Figure 58 Reports Tab Options

The standard reports include:

- Start/Stop
- Detailed Activity
- Begin/End Day
- Fleet Status
- Speed
- Idle
- Alerts
- Sensor
- Location
- Fleet Summary
- Mileage By State
- Maintenance Schedule Summary
- Maintenance Schedule Detail
- Maintenance Logs
- Subscriptions

### **Generating Reports**

All reports are generated in the same manner. To generate a report:

On the Reports tab menu, click the desired report.
 OR

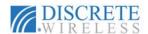

Click on the Reports tab to bring up the Marcus Reports screen; click on the Select a report drop-down list and choose the report. Click Edit Report . (All reports except Subscriptions are available on this list.)

In each case, options for the selected report will display.

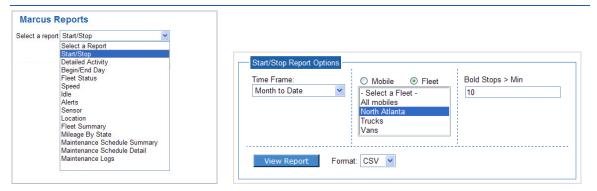

Figure 59 Reports Drop-Down List and Start/Stop Report Options

- Choose the options for your report. The available parameters will be specific to each report in a combination of drop-down lists, text boxes, calendars, checkboxes, and click-to-highlight choices.
- 3 Choose the output format of the report from the **Format** drop-down list. Each report can be viewed in four formats: HTML, PDF, CSV, or Excel. Choose the HTML format to view the report on your screen without the option of saving it. When you choose PDF, CSV, or Excel format, you will have a choice of opening or saving the file.

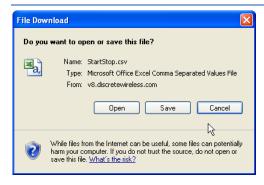

Figure 60 Report Format File Options

4 Click View Report

#### REPORT CONVENTIONS

#### **Report Options:**

- 1 Time Frame: Select one of the following entries from the drop-down list:
  - Today
  - Yesterday
  - Week to Date The most recent Sunday through today.
  - Month to Date First day of the current month through today.
  - Previous X days "X" is a number (between 1 and 90) entered by the user.

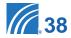

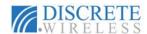

- Last Week Sunday through Saturday of the previous week.
- Last Month First day through the last day of the previous month.
- Custom Select a date range from the calendars.

**NOTE:** The "From" date must precede the "To" date in a Custom time frame. See **Using Calendars** below for a full explanation of the calendar function.

- 2 Mobile/Fleet Selection:
  - Mobile: Select a mobile from the list of Mobile names.
  - Fleet: Select "All mobiles" or a fleet name from the list provided.
- 3 Show Lat/Lng? Check this box to display a location's latitude and longitude on the report instead of its city, state, and zip code.
- 4 Bold Stops >Min: The system will highlight any stops with a duration greater than the number of minutes specified. You may enter a value up to 99; the default duration is two minutes.

## **Report Output:**

- Date/Time Hyperlink: When a report includes the Date/Time column, date and time values become hyperlinks. When you click on the hyperlink, a new window opens with the relevant location plotted on a map. From this window, you also have the ability to save this location.
- 2 Date/Time NO DATA: A value of "NO DATA" will appear in the Date/Time column of a report when the mobile unit has never moved.

#### USING THE CALENDARS

Most reports may be run for a custom calendar date range. When **Custom** is selected from the **Time Frame** drop-down list, **From** and **To** date boxes display, with a calendar appearing on the right side of each box. These calendars allow you to select the start and end date parameters for the report.

| ?           | October, 2008 |     |     |     |                |     |     |  |  |  |
|-------------|---------------|-----|-----|-----|----------------|-----|-----|--|--|--|
| «           | *             |     | Too | ×   | » <sub>+</sub> |     |     |  |  |  |
| wk          | Sun           | Mon | Tue | Wed | Thu            | Fri | Sat |  |  |  |
| 39          |               |     |     | 1   | 2              | 3   | 4   |  |  |  |
| 40          | 5             | 6   | 7   | 8   | 9              | 10  | 11  |  |  |  |
| 41          | 12            | 13  | 14  | 15  | 16             | 17  | 18  |  |  |  |
| 42          | 19            | 20  | 21  | 22  | 23             | 24  | 25  |  |  |  |
| 43          | 26            | 27  | 28  | 29  | 30             | 31  |     |  |  |  |
| Select date |               |     |     |     |                |     |     |  |  |  |

Figure 61 Calendar for selecting dates

To select a **Custom** date range:

1 Ensure the correct month is displayed at the top of each calendar.

**NOTE:** To move the month forward, click the arrows on the right of the calendar. To move the month back, click the arrows on the left of the calendar. For further assistance changing the calendar, click in the top-left corner of the calendar.

- Click on the report start date in the calendar by the From box.
- 3 Click on the report end date in the calendar by the To box.

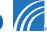

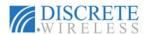

The date range for the report is now set. You can run the report by clicking

View Report

# **Start/Stop Report**

The **Start/Stop** report contains data indicating start times of the mobile and all stop positions. The report provides data for analyzing the time spent in transit, the time spent at each stop, and the number and locations of stops each day for any selected mobile.

Rows are displayed in bold if the value in the **Stopped Time** column is greater than the number of minutes you entered in the **Bold Stops>Min** option.

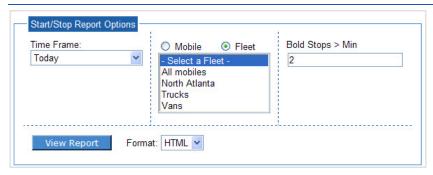

Figure 62 Stop/Start Report Options

The **Start/Stop** report presents the following data:

- Start Time
- Time Moving
- Mileage in miles and kilometers
- Time of Day of Stop
- · Length of Stopped Time
- Location
- Idle Time
- Sensor Time
- Maximum Speed

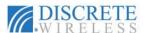

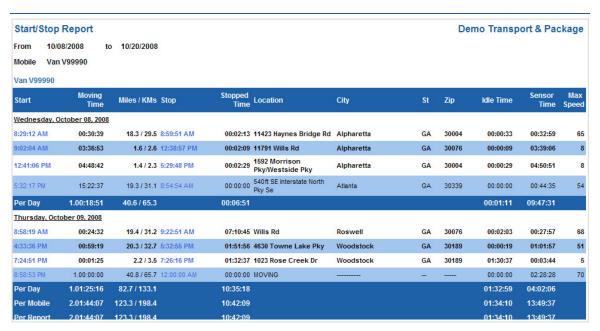

Figure 63 Sample Start/Stop Report

# **Detailed Activity Report**

The **Detailed Activity** report provides an itemized report of all activity for one mobile unit for the time period selected. When this report is run, a map of the selected mobile's activity appears for the most recent day if requested. Check the **Show Lat/Long?** option to include the latitude and longitude information in the report. Check the **Show Last Day's Activity on Map** option to open a separate window with a playback map activity for the last day available.

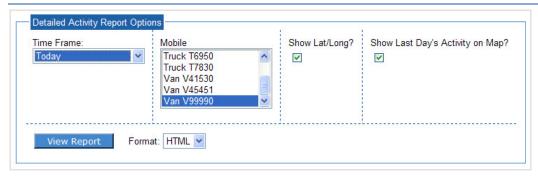

**Figure 64 Detailed Activity Report Options** 

The **Detailed Activity** report includes:

- Date/Time
- Driver's name
- Location
- · Latitude and Longitude, if requested
- Miles

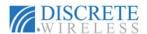

- Speed
- Heading in compass point and degrees
- Flags (refer to Chapter 2 of this manual for an explanation of the flags)

| Detailed Activity Report  From 10/08/2008 to 10/08/2008 |                     |                                      |          |           |             |               |       | Demo Transport & Package Flags Legend |                      |                            |  |
|---------------------------------------------------------|---------------------|--------------------------------------|----------|-----------|-------------|---------------|-------|---------------------------------------|----------------------|----------------------------|--|
| Mobile                                                  | Van V45451          | 10/100/2000                          |          |           |             |               |       | G: GPS<br>O: Old                      | P: Ping<br>M: Moving | S: Speeding<br>I: Ignition |  |
| Time                                                    | Driver              | Location                             | Latitude | Longitude | Miles / KMs | Speed Heading | Flags |                                       |                      |                            |  |
| Wedneso                                                 | day, October 08, 20 | 800                                  |          |           |             |               |       |                                       |                      |                            |  |
| 5:54:10 Al                                              | М -                 | 4757 Tarry Post Ln                   | 34.06    | -84.11    | 0/0         | 0 SW (231°)   | G     |                                       |                      |                            |  |
| 5:54:33 Al                                              | м -                 | 4722 Tarry Post Ln                   | 34.06    | -84.11    | 0.1 / 0.2   | 7 SE (122°)   | GM-I  |                                       |                      |                            |  |
| 5:56:35 AI                                              | м -                 | Moore Rd Nw                          | 34.06    | -84.09    | 0.9 / 1.4   | 24 S (185°)   | GM-I  |                                       |                      |                            |  |
| 5:58:37 Al                                              | M (+)               | 1121 Peachtree Industrial<br>Blvd Nw | 34.05    | -84.09    | 1 / 1.6     | 35 SW (221°)  | GM-I  |                                       |                      |                            |  |

Figure 65 Sample Detailed Activity Report

## **Begin/End Day Report**

The **Begin/End Day** report contains the starting point and ending point for the selected mobile(s) for the timeframe specified. Check the **Show Lat/Long?** box to include latitude/longitude values in the report.

**NOTE:** The starting point on the report is the first moving track of the day. Pings are not included in the report.

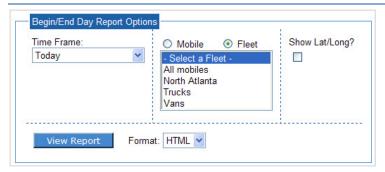

Figure 66 Begin/End Day Report Options

The **Begin/End Day** report includes:

- Begin Time
- End Time
- · Location, City, State, and Zip
- Mileage in miles and kilometers
- Odometer value (if initialized)
- Active Flags

The start and end locations are viewable in maps by clicking the **Time** value in the report. A new window opens with the map. You can create a saved **Location** from this view by entering a location name in the **Name** field, setting an expiration date (optional), and clicking **Save**.

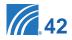

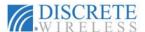

**NOTE:** A saved location can be created from the time hyperlink in any report where it occurs.

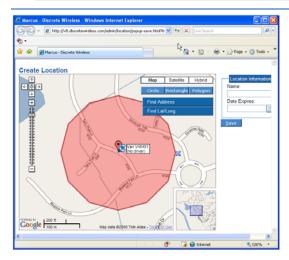

Figure 67 Start Location Map for Van45451

The **Begin/End Day** report can also contain the odometer reading if the mobile unit's odometer value is initialized on the **Maintenance** tab.

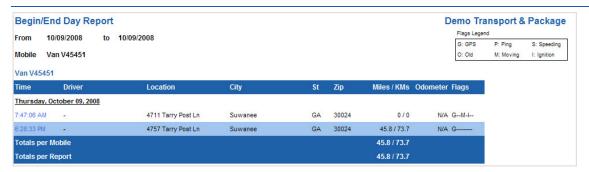

Figure 68 Sample Begin/End Day Report

## Fleet Status Report

The **Fleet Status** report takes a snapshot of the current status of a fleet of mobile units. This is an excellent tool for locating the closest mobile to a point, determining which mobile may be available, or just to get an current update on the location of all the mobiles in the fleet.

**NOTE:** A **Fleet Status** row is displayed for every mobile defined to the fleet even if there has not been any recent activity for the mobile.

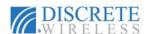

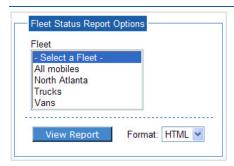

Figure 69 Fleet Status Report Options

The information contained in the **Fleet Status** report includes:

- Mobile name
- Date and Time Last Updated
- Motion Status (moving or stopped)
- Driver's name
- · Location, City, State, Zip Code
- Speed
- Heading in compass point and degrees
- Active Flags

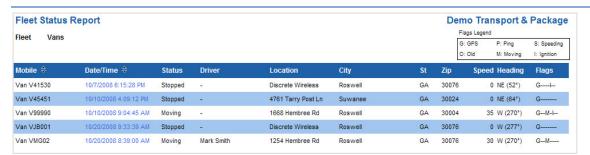

Figure 70 Sample Fleet Status Report

#### **Speed Report**

The **Speed** report shows a mobile's incidents over a defined speed threshold for the time period selected. Check the **Show Lat/Long?** box to include latitude/longitude values in the report. Enter the speed threshold number in the **Speed** >= text box.

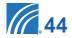

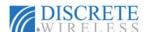

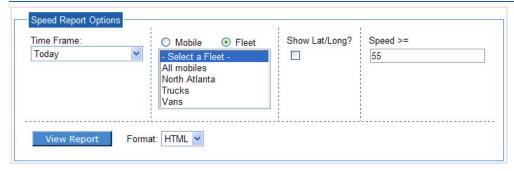

**Figure 71 Speed Report Options** 

The **Speed** report includes:

- · Time of speeding occurrence
- Driver's Name
- Location, City, State Zip Code
- Speed
- · Heading in compass point and degrees
- Active Flags

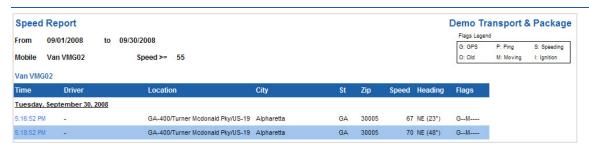

Figure 72 Sample Speed Report

## **Idle Report**

The **Idle** report provides an accurate way to monitor idle time greater than a time period that you set. There is a report row for every start/stop event. In this report you also have the option to have the row in boldface when the stopped time exceeds a limit you set.

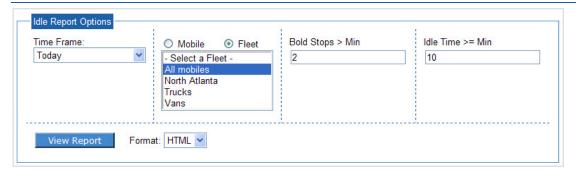

Figure 73 Idle Report Options

The **Idle** report includes information by date for each mobile unit specified:

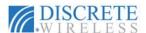

- Date
- Start Time
- Moving Time
- · Mileage in miles and kilometers
- Stop Time
- · Location, City, State, Zip Code
- Idle Time
- Run Time

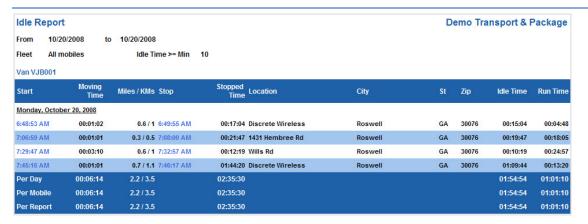

Figure 74 Sample Idle Report

# **Alerts Report**

Once alerts have been created on the **Alerts** tab, the **Alerts** report tracks the detail whenever an alert has been triggered.

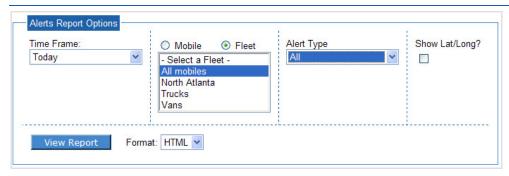

Figure 75 Alerts Report Options

The **Alerts** report contains the following information:

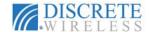

- Vehicle name
- Date of alert
- · Time alert triggered
- Driver's name
- Alert type
- Email recipient of alert information
- Location, City, State, Zip Code

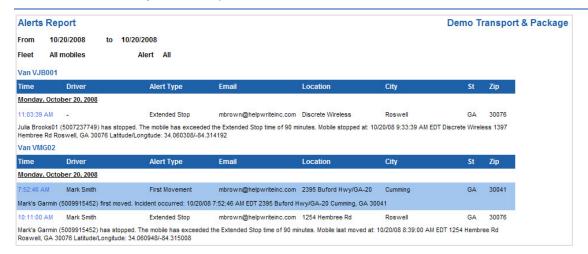

Figure 76 Sample Alerts Report

### **Sensor Report**

The **Sensor** report details which mobile units have had sensor events or ignition triggers based on the report options selected. Select a timeframe, any individual mobile unit or fleet, and view the report. Check the **Show Lat/Long?** box to include latitude/longitude values in the report.

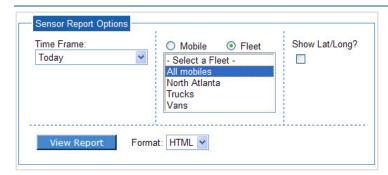

**Figure 77 Sensor Report Options** 

The information contained in the report includes:

- Mobile Unit
- Date
- Sensor Event

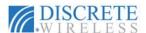

- · Time of sensor event
- · Name of Driver
- · Location of mobile unit at sensor event
- · City, State, Zip Code of Location
- Speed
- Heading with compass point and degrees
- Active Flags

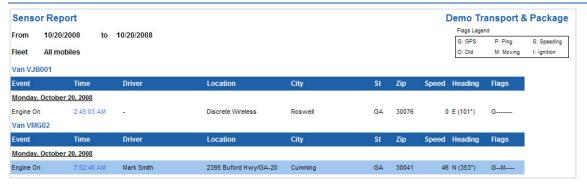

Figure 78 Sample Sensor Report

## **Location Report**

The **Location** report details which mobile units have visited a saved location or zone. Choose the reporting timeframe and viewing format. Then select any saved location or zone and mobile or fleet, and view the report.

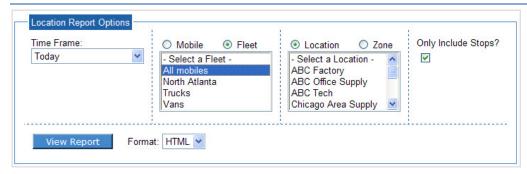

**Figure 79 Location Report Options** 

The **Location** report includes:

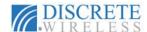

- · Timeframe of the report
- Mobile/Fleet Names
- Date
- Time of visit
- · Heading in compass point and degrees
- Location Name
- Location latitude and longitude, if requested
- Active Flags

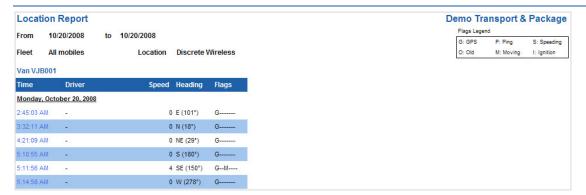

Figure 80 Sample Location Report

## **Fleet Summary Report**

The **Fleet Summary** report contains summary information for a specific timeframe for each mobile in a fleet.

A report row is created for every mobile in the fleet even if there has not been activity for the mobile during the reporting timeframe.

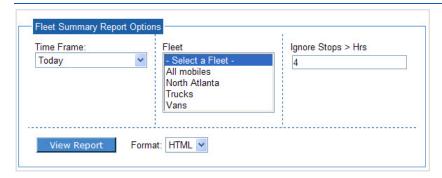

Figure 81 Fleet Summary Report Options

The **Fleet Summary** report includes:

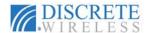

- Report Date Range
- Fleet Name
- Mobile Name
- Moving Time
- Stopped Time
- Idle Time
- Total Miles / Kilometers
- Total Number of Stops
- Average Stop Length
- Average Stops Per Day
- Maximum Speed

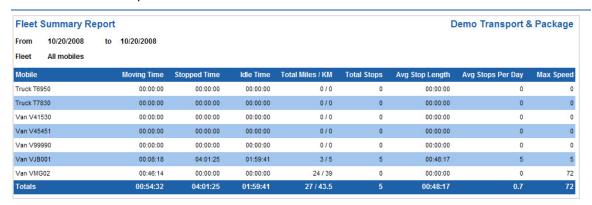

Figure 82 Sample Fleet Summary Report

# Mileage By State Report

The **Mileage By State** report displays the total distance (in miles and kilometers) traveled in each state by the specified mobiles and gives a total of all miles traveled in each state.

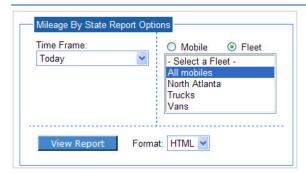

Figure 83 Mileage By State Report Options

The Mileage By State report contains the following data:

· Report Date Range

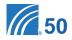

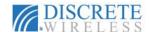

- Fleet Name
- Mobile Name
- Driver Name
- State
- Distance Traveled in Miles and Kilometers
- Total Distance Traveled by State in Miles and Kilometers

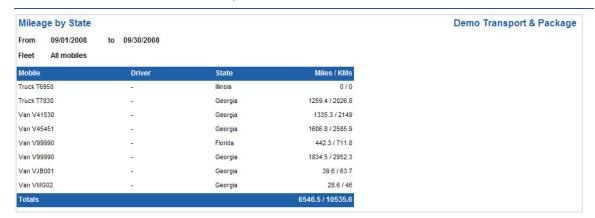

Figure 84 Sample Mileage By State Report

## **Maintenance Schedule Summary Report**

The **Maintenance Schedule Summary** report displays summary information for all maintenance schedules for a specific mobile or for all the mobiles in a fleet depending on the options selected.

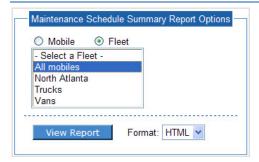

Figure 85 Maintenance Schedule Summary Report Options

The Maintenance Schedule Summary report includes:

- Name of the Fleet or Single Mobile
- Overdue Status of Maintenance (True or False)
- Number of Days or Miles the Maintenance is Due In or Late By
- Schedule Description
- Name of Mobile within a Fleet
- Odometer Reading and its latest updated date

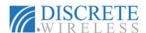

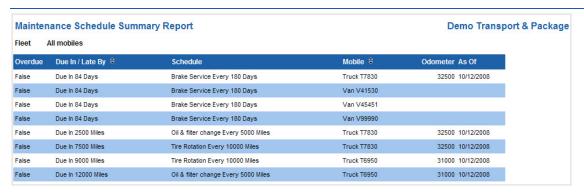

Figure 86 Sample Maintenance Schedule Summary Report

# **Maintenance Schedule Detail Report**

The **Maintenance Schedule Detail** report displays information for all maintenance schedules and their logs based on **Mobile/Fleet** options selected. There will be a report row for every maintenance log recorded for the selected mobile(s).

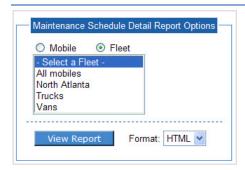

Figure 87 Maintenance Schedule Detail Report Options

The Maintenance Schedule Detail report includes:

- Fleet Name
- Mobile Name
- Odometer Reading and its latest updated date
- Maintenance Schedule Description
- Number of Days or Miles the Maintenance is Due In or Late By
- Date of Log Entry
- Odometer Reading at time of Maintenance Log Entry
- Notes Any additional information recorded in the Maintenance Log

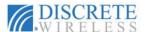

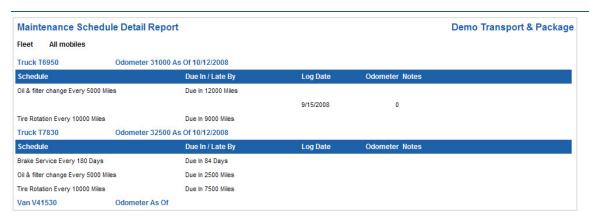

Figure 88 Maintenance Schedule Detail Report

## **Maintenance Logs Report**

The **Maintenance Logs** report displays detail for all maintenance logs completed based on the report options selected.

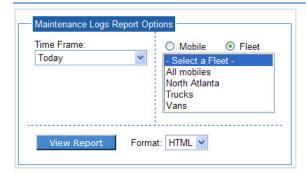

Figure 89 Maintenance Logs Report Options

The **Maintenance Logs** report includes:

- Report Date Range
- Name of Fleet
- Name of Mobile
- Date of the Maintenance Log
- Odometer Reading at time of Maintenance Log Entry
- Description of the Schedule
- Notes Any additional information recorded in the Maintenance Log

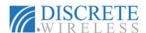

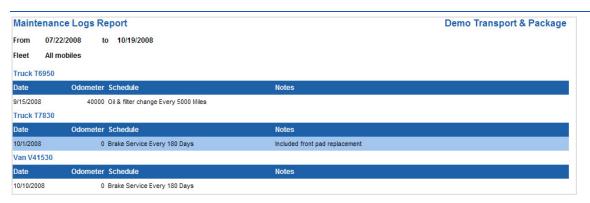

Figure 90 Sample Maintenance Logs Report

## **Subscriptions Report**

The **Subscriptions** option on the **Report** tab allows you to create a subscription to any of the **Marcus** reports. A subscription automatically generates and sends a report with the parameters you set to a designated email address. After a subscription is created, it will appear in the **Report Subscriptions** list.

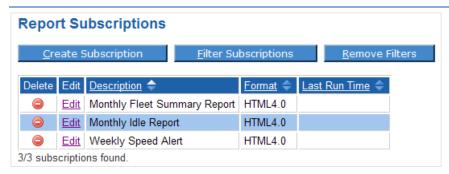

Figure 91 Report Subscriptions List

You can quickly locate a subscription by clicking <u>Filter Subscriptions</u> and entering several characters that occur in the <u>Subscription Description</u>. Click <u>Apply Filter</u> to reduce the size of the list to those subscriptions that meet the filter criteria. Click <u>Remove Filters</u> to see the complete list again.

#### CREATING A SUBSCRIPTION

To create a subscription to a report:

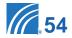

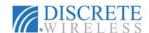

- 1 Select Subscriptions from the Reports tab menu.
- 2 From the Report Subscriptions screen, click Create Subscription

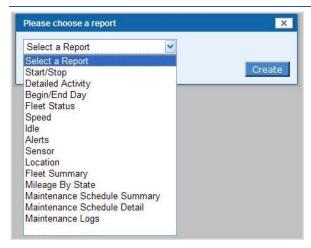

Figure 92 Select a Report Drop-Down List

3 From the Select a Report drop-down list, click to highlight your report choice. Click Create

#### **Create Fleet Summary Subscription**

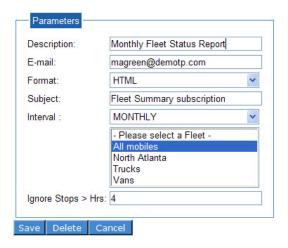

Figure 93 Create Report Subscriptions Parameters

- **4** Complete the Create Subscription Parameters.
  - Description: Enter a descriptive phrase to help you identify the report.
  - Email: Enter the email address you wish to use to receive the report.

**NOTE:** The email address is required. Your subscription will not be saved without it.

- Format: From the drop-down list, click to choose HTML, PDF, CSV, or Excel for the delivered format of your report.
- Subject: Enter what you would like to appear in the subject line of your subscription email.

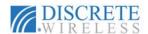

- Interval: From the drop-down list, click to choose the time interval the report will span.
- Select: Highlight to select a mobile or fleet on which to report. This selection will vary depending on the selected report.
- Additional parameters will also be available depending on the report you have chosen.
- 6 Click <u>Save</u> to create the subscription with the completed parameters. Click <u>Cancel</u> to abandon your entries and return to the <u>Report Subscriptions List</u>.

#### DELETING & EDITING A SUBSCRIPTION

With your subscriptions in the **Report Subscriptions List**, you can now delete or edit them.

To delete a subscription:

- Click in the row of the subscription you want to delete. You will receive a delete confirmation message.
- 2 Click Delete to remove the subscription from the list.

To edit a subscription:

- 1 Click Edit in the row of the subscription you want to modify.
- 2 The subscription parameters you have set for this report display. Modify the report options as you wish.

**NOTE:** Once a subscription has been saved, you can change all the report options EXCEPT the Interval value.

3 Click Save .

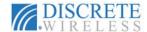

## Alerts Tab

The **Alerts** tab allows you to establish alert thresholds and to send notification emails when those thresholds are crossed. Alerts may cover all mobile units, selected fleets, or selected mobile units. Alerts may be sent to any email-enabled computer or other internet capable device.

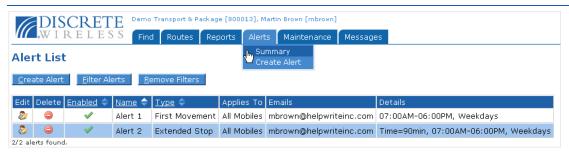

Figure 94 Alerts Summary Table and Options

You can activate fifteen types of alerts:

- Arriving at a defined location
- Departing a defined location
- Entering a defined zone
- Exiting a defined zone
- First movement of the day or between specified hours
- No movement before a particular time
- Motion before the start of the work day and after the end of the work day
- Extended stop exceeding a user-defined maximum vehicle stop time
- Speed above a user-defined maximum speed
- Sensor active as specified for all or selected mobile units
- Sensor inactive as specified for all or selected mobile units
- Sensor active/inactive as specified for all or selected mobile units
- Enter Zip Code as listed by user
- · Exit Zip Code as listed by user
- Idle time that exceeds a user-defined maximum vehicle idle time

# **Creating an Alert**

To create an alert: Click **Create Alert** from the **Alerts** tab menu or click **Create Alert** from the **Summary** screen to bring up the **Alert Information** box.

- 1 Enter a user-defined name for the new alert in the Name box. MARCUS® names your alerts consecutively, beginning with Alert 1, if you do not enter a name.
- Click on the drop-down arrow 
  of the Type box and select the type of alert to create.

**NOTE:** The options and their labels vary according to the type of alert selected.

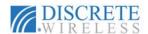

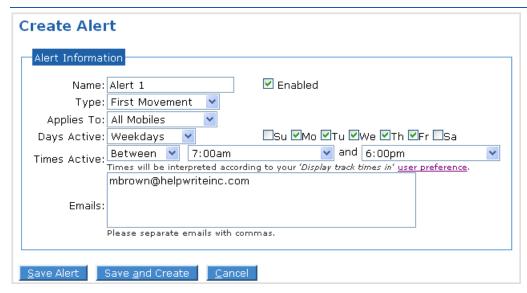

Figure 95 Create Alert Options

- 3 Click on the drop-down arrow **v** of the Applies To drop-down list and select the mobiles for the alert.
  - All Mobiles: The alert will apply to all mobile units.

  - Selected Fleets: The alert will apply to the fleets selected from the Fleet Selection list. Click on the desired fleet in the selection list and then click on the arrows in the same manner as outlined for selecting mobiles above.

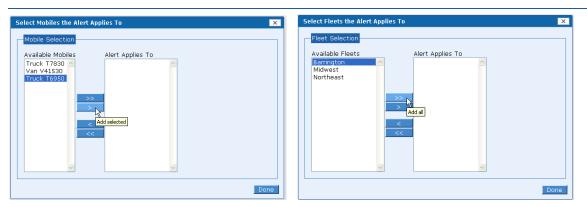

Figure 96 Mobile and Fleet Selection Options for an Alert

4 Click on the drop-down arrow of the Days Active list box and select the category of days that the alert will be active: 7 days/week, Weekdays, Weekends, or Custom.

**NOTE:** The number of checks in the **Days Active** checkboxes changes depending on your choice. Choosing **Custom** allows you to check any

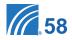

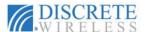

#### combination of the Days Active checkboxes.

6 Click on the drop-down arrow of the Times Active list box and select the times the alert will be active on the days selected in the Days Active list box.

**NOTE:** Most alert types have time choices of **24 hr/day** or **Between** specified hours. Several alerts have the time option of **Before** and **After** specific times or **Before** a designated time.

- **6** Type in the email address(es) that the alert will be sent to when triggered in the **Emails** text box. Separate email addresses with commas.
- Click the **Enabled** checkbox to begin the alert.
- 8 Click the Save Alert button to save and activate the alert. Click Save and Create to also open the Create Alert screen to establish another alert. Click Cancel to exit the Create Alert screen without saving any information.

# **Viewing a Summary of Alerts**

You can view a summary of alerts by clicking on the **Alerts** tab. The default display for this tab is the **Alerts List**.

In the Alerts List, you can

- Disable an alert
- · Delete an alert
- Edit an alert

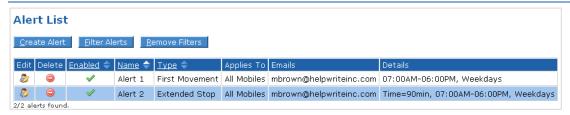

Figure 97 Alert List Table

#### DISABLING AN ALERT

To disable an alert:

① Click ✓ in the Enabled column of the Alert List to disable the desired alert. The ✓ becomes X, and you receive a message to confirm that the alert was disabled.

**NOTE:** Changing the **Enabled** status of an alert in the **Alert List** automatically changes the **Enabled** checkbox for that alert in the **Alert Information** box.

2 To enable a disabled alert, click  $\times$  in the **Enabled** column. The  $\times$  changes to  $\checkmark$ , and the alert is once more enabled.

#### DELETING AN ALERT

To remove an alert completely:

Olick in the Delete column of the Alerts List to remove the alert.

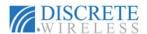

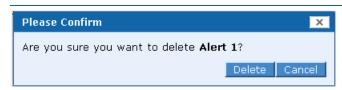

Figure 98 Alert Delete Confirmation Message

2 In the confirmation message box, click Delete to complete the action or Cancel to keep the alert.

#### EDITING AN ALERT

To edit an existing alert:

Olick the Edit icon 🐉 in the Alerts List for the desired alert to open the Edit Alert screen.

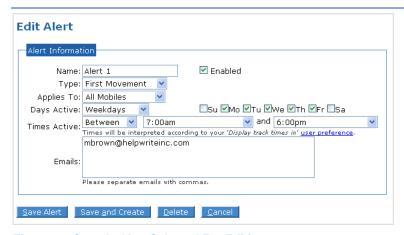

Figure 99 Sample Alert Selected For Editing

- 2 Make any changes to the alert.
- 3 Click Save Alert to update the alert information with your changes.

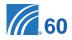

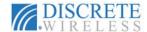

## Maintenance Tab

MARCUS® application provides effective tracking of vehicle maintenance through the Maintenance tab. The Schedule view provides a quick visual overview of the status of assigned maintenance. You can create and schedule any desired maintenance activity by time intervals or by mileage driven. You can also set up an automatic email to be triggered when a vehicle requires a maintenance action.

The options available on the **Maintenance** tab allow you to:

- View the Schedule List of assigned maintenance activities
- · Create, delete, and edit maintenance schedules
- Create, delete, and edit a maintenance log for each mobile unit
- Create, delete, and edit time and mileage intervals for maintenance actions tailored to your business
- Create, delete, and edit service types important to your vehicles
- Set initial odometer readings for your mobile units for mileage dependent service intervals

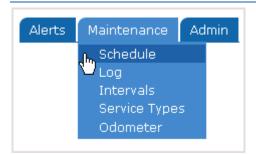

**Figure 100 Maintenance Tab Options** 

### Adding a Maintenance Schedule

To add a maintenance schedule, there are three steps:

- Create or Edit Scheduling Intervals
- Create or Edit Service Types
- Create a Maintenance Schedule

The addition of a maintenance schedule requires that time intervals and service types are already defined. If the preferred time intervals or service types are not defined, you must create them so they will be available options for the **Schedule Information** fields.

#### CREATING SCHEDULE INTERVALS

To create an interval:

1 Choose Intervals from the Maintenance menu options.

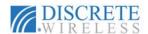

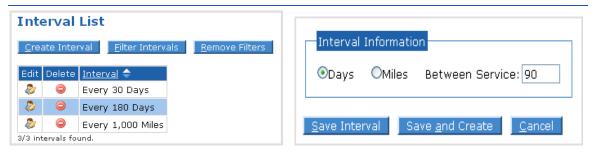

Figure 101 Interval List and Create Interval Options

- 2 From the Interval List view click on Create Interval
- 3 In the Interval Information box, click Days or Miles for the type of interval you want to create.
- 4 Enter the number of days or number of miles in the Between Service text box to define the service interval.
- 6 Click Save Interval to save this interval definition and return to the interval list. You will receive a message confirming the interval you just created.

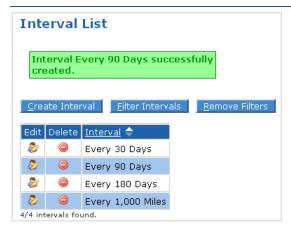

Figure 102 New Interval Added and Confirmation Message

#### EDITING SCHEDULE INTERVALS

To edit an established schedule interval:

- Use the interval filter to quickly locate intervals when you have a long Interval List. Click on Filter Intervals
- 2 Choose the type of interval vou want to filter from the Filter Criteria drop-down list. Fill in the criteria, and click on Apply Filter.

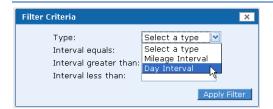

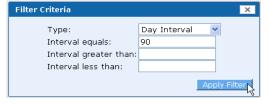

Figure 103 Sample Filter Interval Criteria For a Day Interval

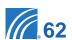

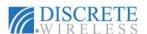

The resulting Interval List will contain only those intervals that meet the filtered criteria. To see the entire list of defined intervals again, click Remove Filters.

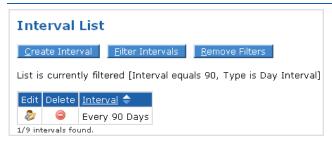

Figure 104 Filtered Interval List

4 Click on the Edit icon of the interval you want to change in the Interval List. In this example the newly added 90-day interval will be edited to 75 days.

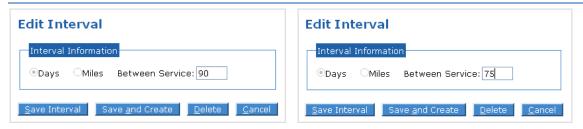

Figure 105 Edit Interval Options With Original Number and New Number

- **5** The type of interval (**Days** or **Miles**) may not be changed here; these options are not available. Type the new interval number in the **Between Service** box.
- 6 Click Save Interval to save your changes and return to the Interval List. Click Save and Create to save your changes and create a new interval. Click Cancel to return to the Interval List without saving changes.
- If you have saved your interval changes, you will see a confirmation message and the changed interval in the Interval List.

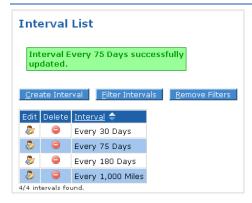

Figure 106 Edited Interval List and Confirmation Message

### DELETING AN INTERVAL

To delete an existing interval:

1 Click in the Interval List row of the interval you want to delete.

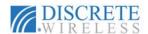

2 Confirm the deletion by clicking Delete in the delete confirmation message box. Click Cancel to keep the interval.

#### OR

- Olick pin the Interval List row of the interval you want to delete.
- 2 On the Edit Interval screen, click Delete. Confirm the deletion by clicking Delete in the delete confirmation message box. Click Cancel to keep the interval.
- 3 If you have deleted the interval, you will see a confirmation message and the changed Interval List.

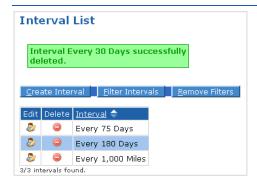

Figure 107 Deleted Interval Confirmation and Updated Interval List

**NOTE:** You must remove the interval from all maintenance schedules to delete it. If the interval is in a schedule that is currently being used, an error message will be displayed.

#### CREATING SERVICE TYPES

To create a service type:

- 1 Choose Service Types from the Maintenance menu options.
- 2 From the Service Type List click Create Type .

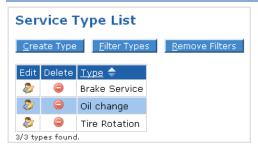

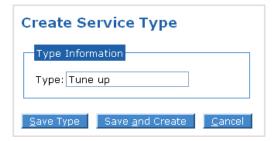

Figure 108 Service Type List and Create Service Type Options

- 3 Enter a descriptive name for the new Service Type in the Type box.
- 4 Click on Save Type to save this service type and return to the service type list. You will receive a message confirming the service type you just created.

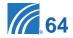

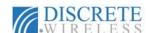

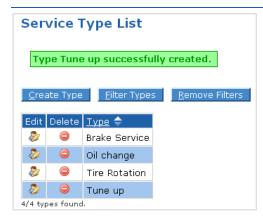

Figure 109 New Service Type Added and Confirmation Message

#### EDITING SERVICE TYPES

To edit an established service type:

- 1 Filter your Service Type List quickly by using the type filter. Click on Filter Types .
- 2 Enter letters that occur in the name of the Service Type you want to find. Click Apply Filter
- The resulting Service Type List will include only those service types that contain the letters entered as criteria. To see the entire list of defined service types again, click Remove Filters

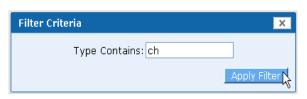

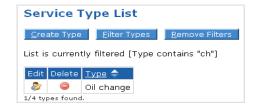

Figure 110 Service Type Filter Criteria and Filtered List

Click on the Edit icon properties of the service type you want to change in the Service Type List. In this example the oil change type will be updated to include a filter change.

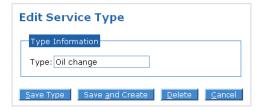

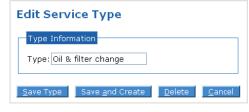

Figure 111 Edit Service Type Option With Original and New Type Name

- Click Save Type to save your changes and return to the Service Type List. Click save and Create to save your changes and create a new service type. Click cancel to return to the Service Type List without saving changes.
- 6 If you have saved your service type changes, you will see a confirmation message and the edited service type in the Service Type List.

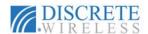

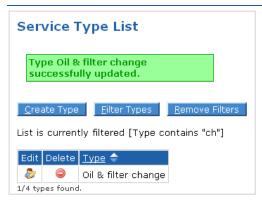

Figure 112 Edited Service Type With Confirmation Message

#### DELETING A SERVICE TYPE

To delete an existing service type:

- 1 Click in the Service Type List row of the type you want to delete.
- 2 Confirm the deletion by clicking Delete in the delete confirmation message box. Click Cancel to keep the service type.

#### OR

- Olick pin the Service Type List row of the type you want to delete.
- 2 On the Edit Service Type screen click Delete. Confirm the deletion by clicking Delete in the delete confirmation message box. Click Cancel to keep the service type.
- If you have deleted the service type, you will see a confirmation message and the changed Service Type List. In this example, the Tune up type was deleted.

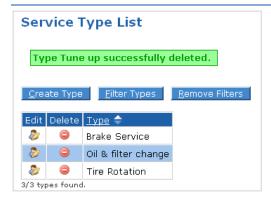

Figure 113 Deleted Service Type Confirmation and Updated Service Type List

**NOTE:** You must remove the service type from all maintenance schedules to delete it. If the service type is in a schedule that is currently being used, an error message will be displayed.

# CREATING A MAINTENANCE SCHEDULE

Once the desired **Intervals** and **Service Types** exist in the system, you can easily create a maintenance schedule. To create a maintenance schedule:

1 Choose Schedule from the Maintenance menu options.

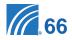

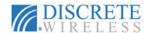

- 2 Click Create Schedule on the Schedule List screen.
- In the Schedule Information box, choose the options for the new schedule including Type, Mobiles included, Mileage or Day Interval, Odometer reading, Date Next Due, Email timing, and email recipients. Click the Enable checkbox to make the maintenance schedule active as soon as it is created.

**NOTE:** If the **Applies To** option is either **Selected Mobiles** or **Selected Fleets**, you must select at least one mobile or fleet.

If **Mileage Interval** or **Days Interval** is specified, then the **Next Due** value is required.

If an Email When value is entered, an email address is required.

If an email address is entered in the **Emails** box, an email reminder threshold must be entered in an **Email When** box.

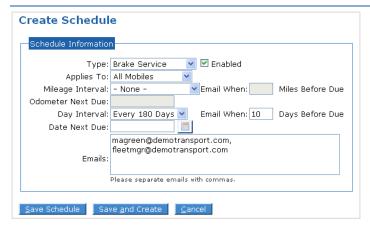

Figure 114 Add Maintenance Schedule Options

- 4 Click Save Schedule. Confirm the creation of the schedule for each mobile you have selected by clicking Yes in the schedule confirmation box.
- 5 You will receive a successful schedule creation message, and the Schedule List now will include the new service schedule for the mobiles and with the parameters you selected.

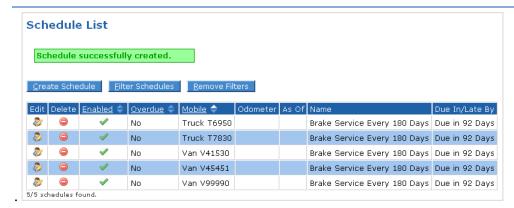

Figure 115 New Schedule For Brake Service Created For All Mobiles

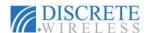

#### EDITING A MAINTENANCE SCHEDULE

To edit an existing maintenance schedule:

1 Use the schedule filter to quickly locate a mobile's schedule. Click on Filter Schedules

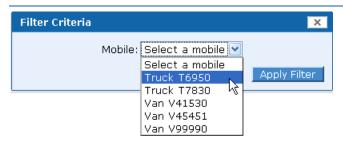

Figure 116 Maintenance Schedule Filter Criteria

- 2 Choose the mobile unit whose schedule you wish to change from the Mobile drop-down list in the Filter Criteria box. Click Apply Filter.
- The resulting Schedule List will contain only those service schedules for the mobile you selected as the Filter Criteria.

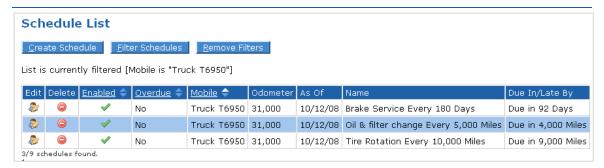

Figure 117 Filtered Schedule List

- Click pin the row of the mobile's schedule you want to change. In this example, Truck 6950 will be scheduled for brake service every 90 days instead of every 180 days and the Date Next Due will be changed to November 14.
- 6 Click Save Schedule to save your changes and return to the filtered schedule list.
- 6 Click Remove Filters to see the entire list of schedules again.

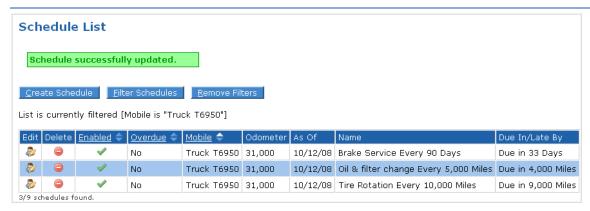

Figure 118 Updated Schedule List

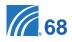

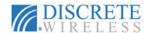

#### DELETING A MAINTENANCE SCHEDULE

To delete an existing schedule:

- Olick in the Schedule List row of the schedule you want to delete.
- 2 Click Delete in the delete confirmation box to remove the schedule. Click Cancel to retain the schedule.
- If you deleted the schedule, the Schedule List now reflects the deleted schedule, and a message confirming the successful deletion of that schedule is displayed.

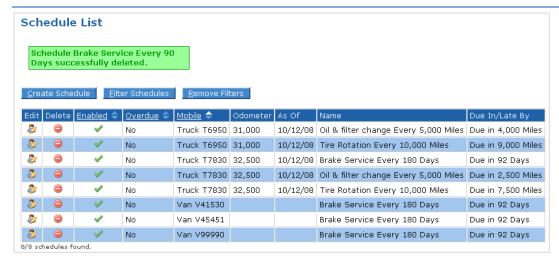

Figure 119 Schedule List Updated

#### SENDING REMINDER EMAILS

For each schedule created, MARCUS® daily monitors the due date or mileage for that schedule and generates an email for each one that is nearly due or overdue (as defined in the Email When box at setup).

# **Recording Odometer Readings**

To record odometer readings to be used in the calculation of maintenance actions based on mileage:

- Choose Odometer from the Maintenance menu options.
- Click on the mobile unit from the list in the Mobile box. Enter the odometer reading and the date of the reading.
- 3 Click Save .

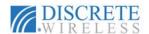

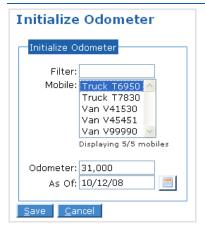

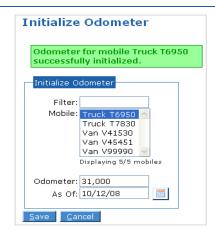

Figure 120 Odometer Setting For Truck T6950

#### **Maintenance Action Records**

After you have defined intervals and service types, initialized the odometer readings, and scheduled maintenance, you must record when and what maintenance is performed.

MARCUS® GPS FLEET MANAGEMENT APPLICATION provides an easy way to record the maintenance performed as well as to add comments.

To record a maintenance action:

- 1 Choose Log from the Maintenance menu options.
- 2 Click Create Log

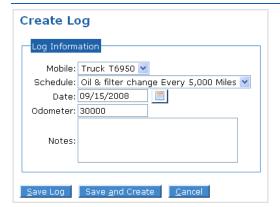

Figure 121 Add/Edit Maintenance Log Entry Options

- 3 Click the drop-down arrow **n** on the **Mobile** list box and select the desired mobile unit.
- 4 Click the drop-down arrow 

  on the Schedule list box and select the service type that you want to record.

**NOTE:** The **Schedule** list includes only those schedules set up for the selected mobile.

- If the default (current date) is not correct, type in the correct date of the service in a MM/DD/YYYY format or click the calendar icon to select a date.
- **6** Type the mobile unit's mileage into the **Odometer** text box.

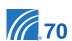

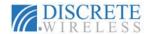

# **NOTE:** The Odometer value is a required field.

- **7** Type any comments regarding the maintenance into the **Notes** text box.
- 8 Click Save Log to record the maintenance activity.

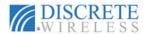

# Admin Tab

The **Admin** tab options allow you to edit, update, and maintain the application's data. You can perform the following administrative tasks on the **Admin** tab:

- Create, name, modify, delete, and set expiration dates for Locations
- Create, name, modify, delete, and set expiration dates for Zones
- Name Mobiles and edit mobile unit information
- Create, modify, and delete Driver information
- · Create, modify, and delete Fleets
- · Make Driver-mobile assignments
- Edit Account contact information

To select any of these tasks choose an option from the **Admin** tab.

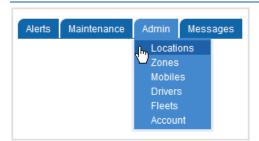

Figure 122 Admin Tab Options

## Locations

Locations can be created and stored for use with all the map-related features of the application: Find, Dispatch, Routes, Reports, and Alerts. Locations appear on the map as translucent red shapes. To see the locations that are defined in your application, click on Locations on the Admin tab. The Location List will display.

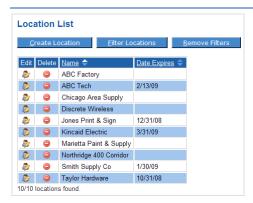

Figure 123 List of All Locations Currently Defined in the Application

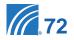

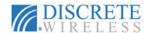

## CREATING A LOCATION

#### To add a location:

Olick <u>Create Location</u> to open the <u>Create Location</u> screen. The screen will show a location circle at your default location.

**NOTE:** Your default location is determined by the account address set up by Discrete Wireless Administrators or Dealer Representatives.

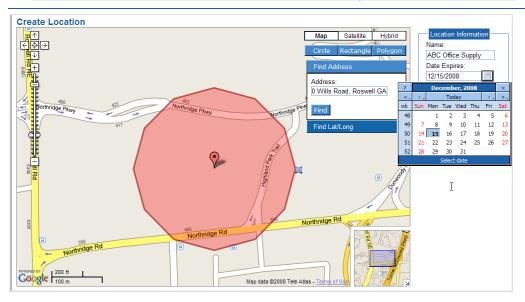

**Figure 124 Create Location Options** 

2 Give your new location a name by entering it into the Name text box.

**NOTE:** Try to use meaningful names to make it easier to recognize them later in a locations list.

- Select a date from the calendar or type in an expiration date for this location in the Date Expires text box in the format mm/dd/yyyy. (Optional)
- 4 Find the new location by using the Find Address or Find Lat/Long option. Click Find.

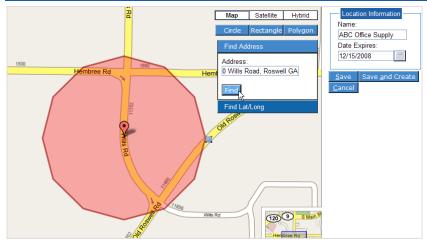

Figure 125 New Location On Map

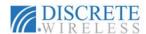

Your new location appears centered in the map as a red translucent circle. You can change the size of the circle using the shape handle ... Click and hold the left mouse button on the handle and drag it in toward the center to make the circle smaller or away from the center of the circle to make it larger. Other shape options include rectangle and polygon.

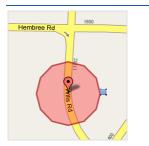

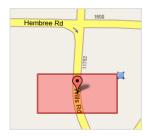

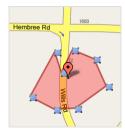

Figure 126 Location Shapes: Circle, Rectangle, and Polygon

6 Click Save to add the location. Click Save and Create to add the location and open the Create Location screen to establish another location. Click Cancel to exit the Create Location screen without saving any information and return to the Location List.

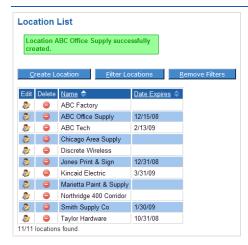

Figure 127 Addition Of New Location Confirmed and Included in List

- After saving the location, you will return to the Location List screen and receive a confirmation message that the location was created. The new location now appears in the Location List.
- You can also create a location from any mobile position, found address, or geographical point located on your Find maps by right-clicking on that site and choosing Save as Location from the menu.
- Fill in the name of your new location and click <u>Save Location</u>. The saved location will now appear in the <u>Location List</u>.

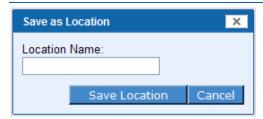

Figure 128 Save Location Box

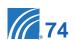

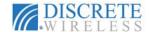

## MODIFYING LOCATIONS

Once you have established locations in your **Location List**, you can modify them in a number of ways. For example, if ABC Office Supply, the location we just added, moves to a larger facility and extends its contract with us, we can easily modify our location definition to a new address and a different expiration date.

To edit a location:

- 1 Choose Locations from the Admin tab.
- In the Location List click \$\ointiles\$ in the row of the location you want to modify.

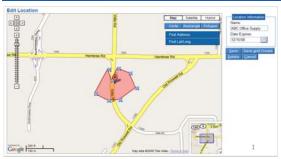

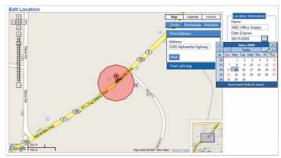

Before Edit

After Edit

Figure 129 Before and After a Location Edit

3 On the Edit Location screen you can modify the shape of the location, the address or geographical point input, the expiration date as well as the name of the location.

**NOTE:** If you change the name of the location, the new name replaces the old one on the **Location List**. The old location name no longer appears.

4 Your modifications are confirmed with a message on the Location List screen.

Location ABC Office Supply successfully updated.

# **Figure 130 Location Update Confirmation**

You can access the Edit Location screen by right-clicking on a location on a Find map, and choosing Edit this Location.

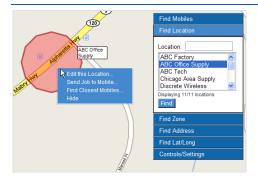

Figure 131 Edit Location Option on Find Screen

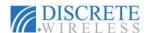

#### DELETING LOCATIONS

When you need to delete a location from your Location List:

- 1 Click in the row of your Location List that contains the location you want to delete.
- 2 Alternately, you can delete a location using the Edit Location screen by clicking Delete

**NOTE:** If you attempt to delete a location that is referenced by one or more Alerts, Jobs, or Routes, you will receive a message and will not be allowed to complete the delete action.

#### **Zones**

In contrast to **Locations**, **Addresses** and geographical points, **Zones** can be defined for geographic areas. Such areas might include a business district, an area covered by one or more routes, a section of a city, or an entire state. Zones can only be created on the **Admin** tab. Zones are stored for use with **Find** maps and **Alerts**, and they appear on the map as translucent green shapes. The center of each zone shape is a marker .

#### CREATING ZONES

To create a zone:

- 1 Choose Zones from the Admin tab.
- 2 From the Zone List screen, click Create Zone
- 3 The Create Zone screen displays with your default location centered in the map and noted by a green shape with a red marker in the middle.

**NOTE:** Your default location is determined by the account address set up by Discrete Wireless Administrators or Dealer Representatives.

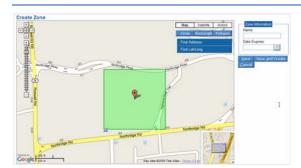

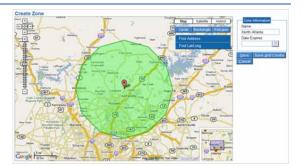

Figure 132 Initial Zone Position and New Zone Defined

- Re-position the center point of your zone by using the Find Address or Find Lat/Long options. Or left-click on the black dot in the center of the zone marker and, holding down the left mouse button, move the marker until the translucent green rectangle is in the desired position on the map.
- Select the shape of your zone: circle, rectangle, or polygon. Left-click and hold a handle on the shape to size it to cover the desired area.
- 6 Click in the Name text box and type in a name for the new zone.

**NOTE:** Use meaningful names for your zones to facilitate easier recognition later in your **Zone List**.

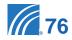

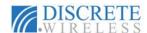

- Select a date from the calendar or type in an expiration date for this zone in the **Date Expires** text box in the format mm/dd/yyyy.
- 8 Click Save to add the zone. Click Save and Create to also open the Create Zone screen to define another zone. Click Cancel to exit the Create Zone screen without saving any information and return to the Zone List.

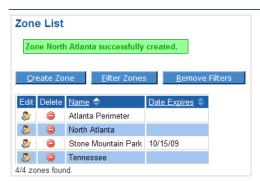

Figure 133 New Zone Confirmation Message

#### EDITING ZONES

- 1 Choose Zone from the Admin tab.
- 2 In the Zone List click \$\int\_{\infty}\$ in the row of the zone you want to modify.
- 3 On the Edit Zone screen you can modify the shape of the zone, the address or geographical point input, the expiration date as well as the name of the zone.

**NOTE:** If you change the name of the zone, the new name replaces the old one on the **Zone List**. The old zone name no longer appears.

4 Your modifications are confirmed with a message on the **Zone List** screen.

#### DELETING ZONES

Zones can only be deleted from the **Admin** tab. When you need to delete a zone from your **Zone List**:

- 1 Choose Zones from the Admin tab.
- 2 Click in the row of your Zone List that contains the zone you want to delete.
- 3 Alternately, click in the row of your Zone List that contains the zone you want to delete to go to the Edit Zone screen. Click Delete.

**NOTE:** If you attempt to delete a zone that is referenced by one or more Alerts, you will receive a message and will not be allowed to complete the delete action.

4 You will be asked to confirm the delete. If you click Delete, the zone will be deleted from your Zone List and a confirmation message will display. Click Cancel to keep the zone in your list.

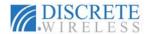

#### **Mobiles**

Mobile units are created and deleted by Discrete Wireless Administrators or Dealer Representatives; each mobile unit is defined by its unique **Hardware ID**. You can, however, modify several types of information about each unit through the **Admin** tab.

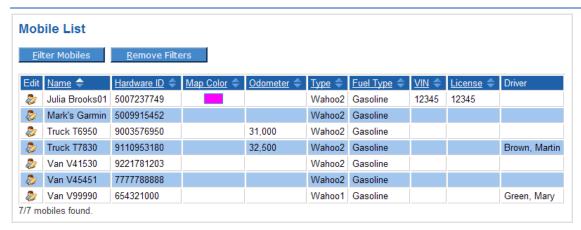

Figure 134 Mobile List

#### EDITING A MOBILE

To edit a Mobile:

• From the Admin tab, select Mobiles.

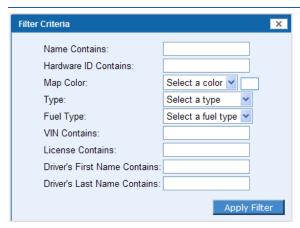

Figure 135 Filter Mobiles Options

- To refine the list of units in the Mobile List, click <u>Filter Mobiles</u>. Choose one or more of the <u>Filter Criteria</u>. For the criteria with text boxes, enter a few letters or numbers as appropriate. For the criteria with drop-down boxes, click on the attribute to include in the filter. Click <u>Apply Filter</u>.
- Screen.
  Screen
  Sto go to the Edit Mobile Screen
  Screen
  Sto go to the Edit Mobile Screen
  Screen

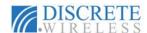

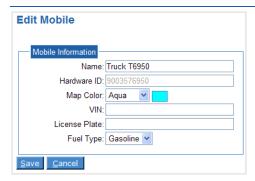

Figure 136 Edit Mobile Options

4 All the fields in the Mobile Information box can be modified except the Hardware ID. When you have made changes, click save to update the unit's record. Click same to return to the Mobile List without making changes.

**NOTE:** Mobile units are added and deleted by Discrete Wireless Administrators or Dealer Representatives, not through the **Admin** tab.

## **Drivers**

As drivers and their information change in the organization, you can update the system to accurately reflect the changes. In addition, mobile units are assigned to drivers through the **Drivers** option.

#### CREATING A DRIVER

To add a driver:

1 From the Admin tab, select Drivers.

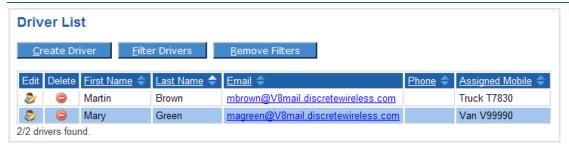

Figure 137 Driver List

2 Click on <u>Create Driver</u> to open the Create Driver screen.

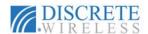

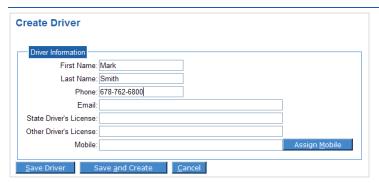

Figure 138 New Driver with First Name, Last Name, and Phone Added

3 Complete as many of these text fields as you like. Then click Assign Mobile

**NOTE:** First Name and Last Name are required fields. You must have information in both fields to create a **Driver**.

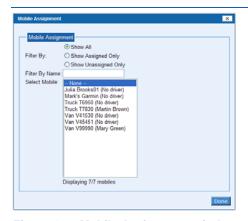

Figure 139 Mobile Assignment window with all mobiles listed

- 4 You may filter your mobile unit list in several ways:
  - Show all mobiles
  - Show only assigned mobiles
  - · Show only unassigned mobiles
  - List those mobiles with certain characters in their names
- In the resultant list in the Select Mobile box, click on the mobile unit of your choice to select it. Click Done .The mobile name will now be in the Mobile field of the Driver Information.
- 6 Click Save Driver to save your entries. Click Save and Create to also open the Create Driver screen to define another driver. Click Cancel to exit the Create Driver screen without saving any information and return to the Driver List.

**NOTE:** If you chose a Mobile that already has a Driver assigned to it, you will receive a warning message.

A new driver confirmation message will display and the newly created driver will appear in the Driver List.

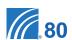

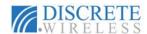

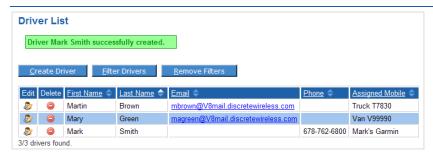

Figure 140 Driver List With New Driver Added and Confirmation Message

#### EDITING DRIVER INFORMATION

To modify driver information:

- 1 Choose Drivers from the Admin menu.
- Click pin the row of the Driver List which includes the driver to be updated.
- 3 On the Edit Driver screen, modify all of the **Driver Information** fields except **Mobile** by replacing the text in a field or typing in text into a blank field.
- 4 To initially assign a mobile unit or change a mobile assignment, click Assign Mobile to open the Mobile Assignment window.
- In the Select Mobile list, click on the mobile unit of your choice to select it. Click mobile name will now be in the Mobile field of the Driver Information.
- 6 Click Save Driver to save your changes. Click Save and Create to also open the Create Driver screen to define another zone. Click Cancel to exit the Create Driver screen without saving any information and return to the Driver List.

#### DELETING DRIVER INFORMATION

To delete a driver's information:

- 1 Choose Drivers from the Admin menu.
- Olick in the row of your Driver List that contains the driver you want to delete.
- 3 Alternately, click \$\ointiles\$ in the row of your **Driver List** that contains the driver you want to delete to go to the **Edit Driver** screen. Click **Delete**.
- 4 You will be asked to confirm the delete. If you click <u>Delete</u>, the driver will be deleted from your <u>Driver List</u> and a confirmation message will display. Click <u>Cancel</u> to keep the driver in your list.

#### **Fleets**

The **Fleets** option allows you to group mobile units by criteria that is helpful to your organization. For example, fleets may be grouped by territory, purpose, vehicle model, or fuel type.

## CREATING A FLEET

To create a fleet:

1 Choose Fleets from the Admin tab.

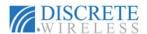

2 Click <u>Create Fleet</u> to open the <u>Create Fleet screen</u>.

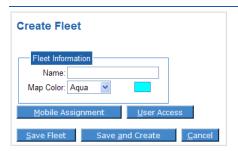

**Figure 141 Create Fleet Options** 

- 3 Enter a name for the new fleet in the Name text box.
- 4 Choose a fleet color from the Map Color drop-down box.
- Click Mobile Assignment to open the Mobile Assignment window. Move available mobiles into the new fleet by using the arrows. Click Done when you have completed moving mobiles into the fleet.

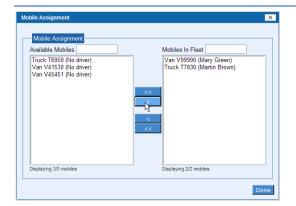

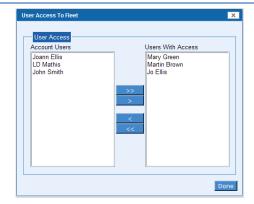

Figure 142 Mobile Assignment and User Access Windows

Click User Access to open the User Access to Fleet window. Allow users access to fleet information in Find and Reports functions by moving users from Account Users list to Users With Access list by using the arrows. Click Done when you have completed your fleet access list.

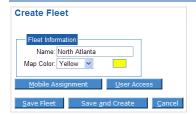

Figure 143 New Fleet Information

- Click Save Fleet to add the new fleet and return to the Fleet List. Click Save and Create to also open the Create Fleet screen to define another fleet. Click Cancel to exit the Create Fleet screen without saving any information and return to the Fleet List.
- 8 A confirmation message will display on the Fleet List screen indicating the fleet was successfully created.

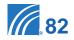

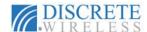

## EDITING A FLEET

To edit the characteristics of, membership in, and access to a fleet:

- 1 Choose Fleets from the Admin menu.
- 2 Click on & in the row of the Fleet List that has the fleet you want to modify.

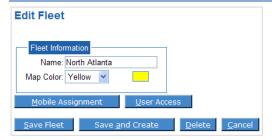

Figure 144 Edit Fleet options

- The Edit Fleet screen allows you to modify the name of the fleet, the map color for the fleet as well as changing the mobile assignments and user access.
- 4 Click Save Fleet to save your changes and return to the Fleet List. Click Save and Create to also open the Create Fleet screen to define a new fleet. Click Cancel to exit the Edit Fleet screen without saving any information and return to the Fleet List.

## DELETING A FLEET

To delete a fleet:

- 1 From the Admin menu, choose Fleets.
- In the Fleet List, click to delete the fleet. You will see a message asking you to confirm the deletion. If you want to continue and delete the fleet, click Delete, otherwise click Cancel.
- 3 Alternately, click 🐉 in the row of the Fleet List that contains the fleet you want to delete.
- 4 From the Edit Fleet screen, click Delete

#### Account

The **Account** screen contains both **Account Information** and **Contact Information**. All **Account Information** fields are completed by Discrete Wireless Administrators or Dealer Representatives and cannot be edited from this screen. All **Contact Information** fields can be modified. To view the **Account** screen, choose **Account** from the **Admin** menu.

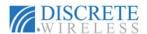

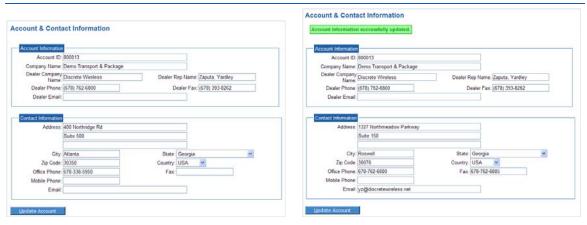

Figure 145 Account Screen Before and After Edits

## EDITING CONTACT INFORMATION

To edit the **Contact Information**:

- 1 Choose Account from the Admin menu.
- 2 Enter new information in any of the Contact Information fields. In this example, the address, suite number, city, zip code, and office phone were changed. An email address was added.

NOTE: Account Information cannot be changed on this screen.

- 3 Click Update Account to save the changes.
- 4 A confirmation message will display indicating the Contact Information was updated.

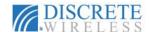

# Messages Tab

The MARCUS® GPS FLEET MANAGEMENT APPLICATION provides an easy and convenient way to communicate with users in the MARCUS® application. With the Messages tab you will be able to:

- Create, send, and receive email from defined users in the MARCUS® system
- · Create and send email to any valid email address
- View received emails in the Inbox Message List
- Maintain a record of sent emails in the Sent Items Message List
- Review deleted emails in the Deleted Items Message List

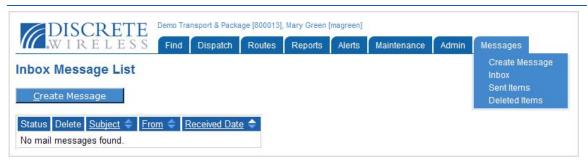

Figure 146 Messages Tab

# **Creating an Email Message**

To create an email message:

- Click on the Create Message option in the Messages menu or click on any of the List views.
- 2 Fill in the email address of the recipient in the To text box. Multiple addresses should be separated by commas. Or choose a MARCUS® defined user from the Select drop-down list. (The user ID's in this list are defined in the Drivers option on the Admin tab.)

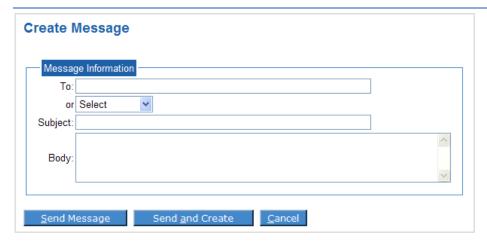

Figure 147 Create Message Form

3 Complete the <u>Subject</u> information by typing in a description of the subject of the message into this text box.

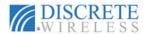

4 Type your message in the **Body** text box.

**NOTE:** The **To** box must contain a valid email address. Neither the **Subject** box nor the **Body** of the message can be blank. You will receive a warning message if any of these fields are blank.

6 Click Send Message to send the email or Send and Create to send and also create another message. Click Cancel to discard the message and return to the List view.

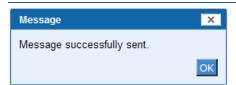

Figure 148 Send Confirmation Message

- 6 You will see a send confirmation box. Click ok.
- Choose Sent Items on the Messages menu to view your email in the Sent Message List.

# **Receiving Email Messages**

To receive messages within the MARCUS® application, the sender must use your MARCUS® userid@V8mail.discretewireless.com. To see and reply to these messages:

- Choose Inbox from the Messages options.
- 2 In the Inbox Message List, click on the message's subject to open it.

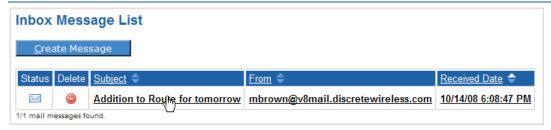

Figure 149 Choosing a New Email

3 Your message opens in the Edit Message screen. You may chose to Reply to the email, belete the message, or Cancel to return to the Inbox Message List.

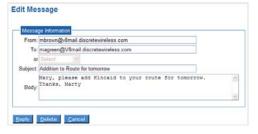

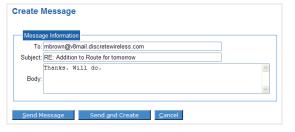

Figure 150 Viewing and Replying To a New Message

When you reply to the message, the Create Message screen appears with the sender's email address and subject boxes already completed. Type in your reply. Click Send Message to send the email or Send and Create to send and also create another message. Click Cancel to discard the message and return to the List view.

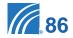

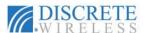

NOTE: In the Message List, the ☑ changes to ☑ to denote that the message has been opened. You can change the status of a message from ☑ "read" to ☑ "unread" by clicking on the envelope icon.

**6** Click on in the Inbox Message List to delete the email message in that row. The message will then appear in your Deleted Items Message List.

# **Viewing Sent Messages**

When you have created and sent an email message, it appears in your **Sent Items**Message List. To see these messages, choose **Sent Items** from the **Messages** options.

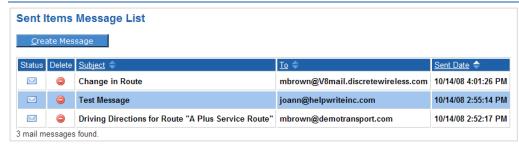

Figure 151 Viewing Sent Messages

From this screen you can:

- Create a new message using <u>Create Message</u>.
- Open a message in the list and then Reply to it or Delete it.
- Delete a message in the list using 
   O. Deleted messages will then appear in your Deleted Items Message List.

# **Viewing Deleted Messages**

All deleted messages appear in the **Deleted Items Message List**. To see these messages, choose **Deleted Items** from the **Messages** options.

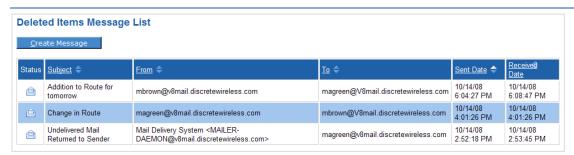

Figure 152 Viewing Deleted Messages

From this screen you can:

- Create a new message using <u>Create Message</u>
- Open a message in the Deleted Items Message List.

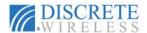

## RESTORING A MESSAGE

If you have accidentally deleted a message, you can restore the message to its original list by doing the following steps.

- 1 View your Deleted Items Message List by choosing Deleted Items from the Messages options.
- Click one of the linked fields in the message row of the email you want to restore to open the message.

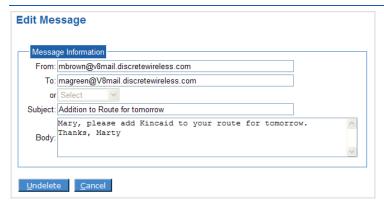

Figure 153 Opened Deleted Message

3 Click Undelete to move this message from the Deleted Items Message List to its original list (Inbox Message List or Sent Items Message List).